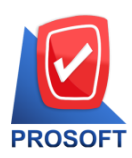

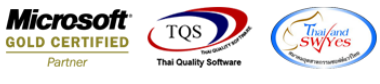

### **คมู่ อืการใชง้านระบบ Employee Self Service (ESS)**

Employee Self-Service (ESS) คือ ระบบบริหารงานบุคคล ที่ช่วยสนับสนุนการทำงานของ Prosoft HRMI โดย ยกระบบงานที่มี ี่ ส่วนเกี่ยวข้องกับพนักงานโดยตรง และมีความถี่ในการใช้งานบ่อยเข้าสู่ระบบ ESS

พนักงานสามารถจัดการข้อมูลต่างๆ ได้ด้วยตนเอง ผ่านเครือข่ายออนไลน์ (Web Browser) เช่น

- $\triangleright$  การเข้าถึงข้อมูลข่าวสารขององค์กร
- $\triangleright$  การปรับปรงข้อมูลส่วนตัว
- บันทึกร้องขออนุมัติต่างๆ
- $\triangleright$  ซึ่งผ้บริหารสามารถเข้าไปพิจารณาอนุมัติการร้องขอผ่านระบบ ESS ได้เช่นกัน
- $\triangleright$  ทั้งนี้การเข้าถึงข้อมูลจะถูกกำหนดสิทธิ์ของผู้ใช้งานอย่างเป็นระบบเพื่อป้องกันความปลอดภัยของฐานข้อมูล

พนักงานโปรซอฟท์ทุกท่านสามารถเข้าใช้งานระบบ ESS ผ่าน Link <http://www.prosoft.co.th/web>ดังภาพ

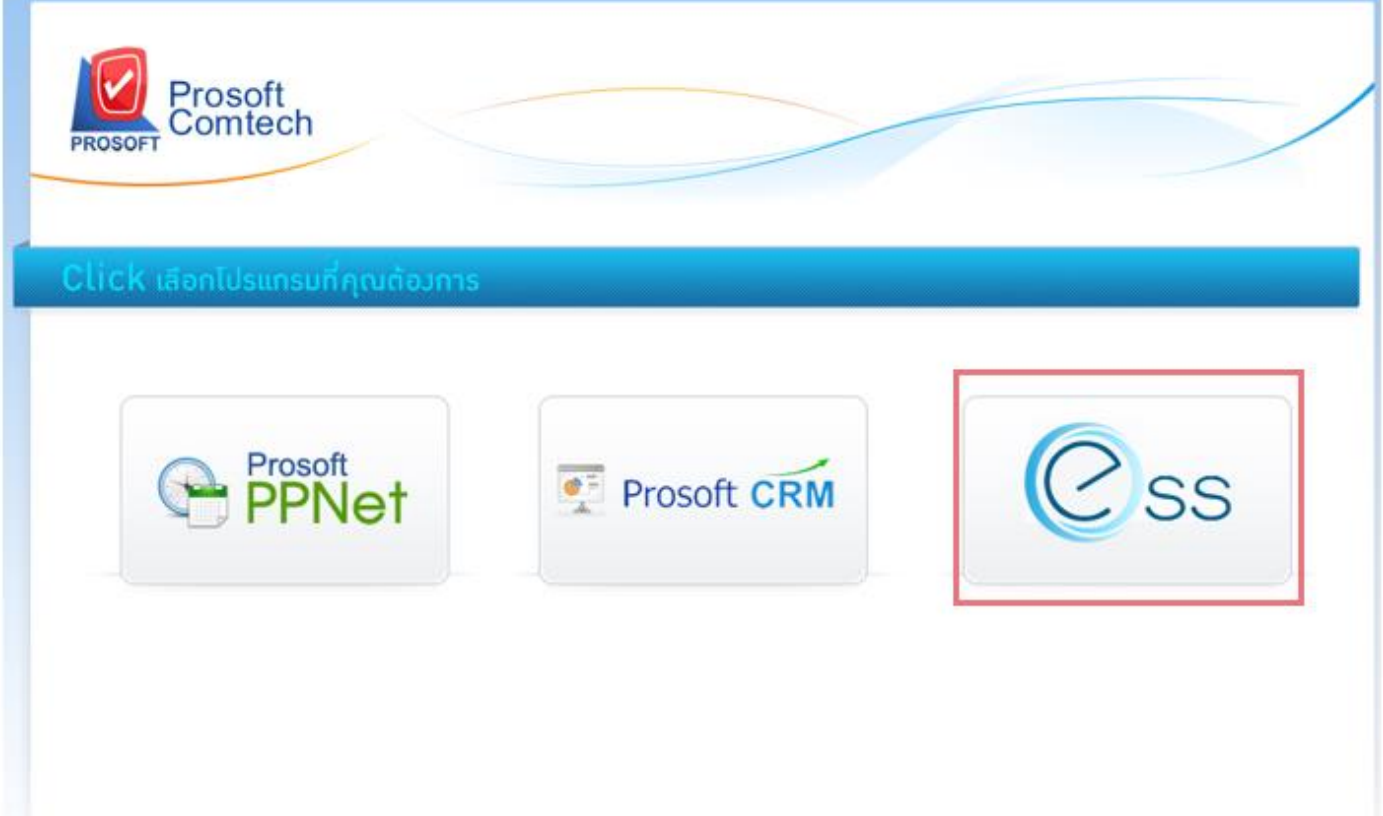

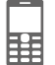

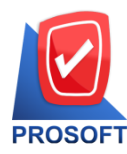

**2571/1 ซอฟท์แวร์รีสอร์ท ถนนรามค าแหง แขวงหัวหมาก เขตบางกะปิกรุงเทพฯ 10240 โทรศัพท์: 0-2739-5900 (อัตโนมัติ) โทรสาร: 0-2739-5910, 0-2739-5940 http://www.prosoft.co.th** 

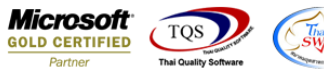

1. เมื่อเข้าสู่หน้าจอ ESS สามารถ Login เข้าใช้งานโดยใช้ Username & Password ชุดเดียวกันกับการใช้งานระบบ HRMi พื้นฐาน (ดังภาพ)

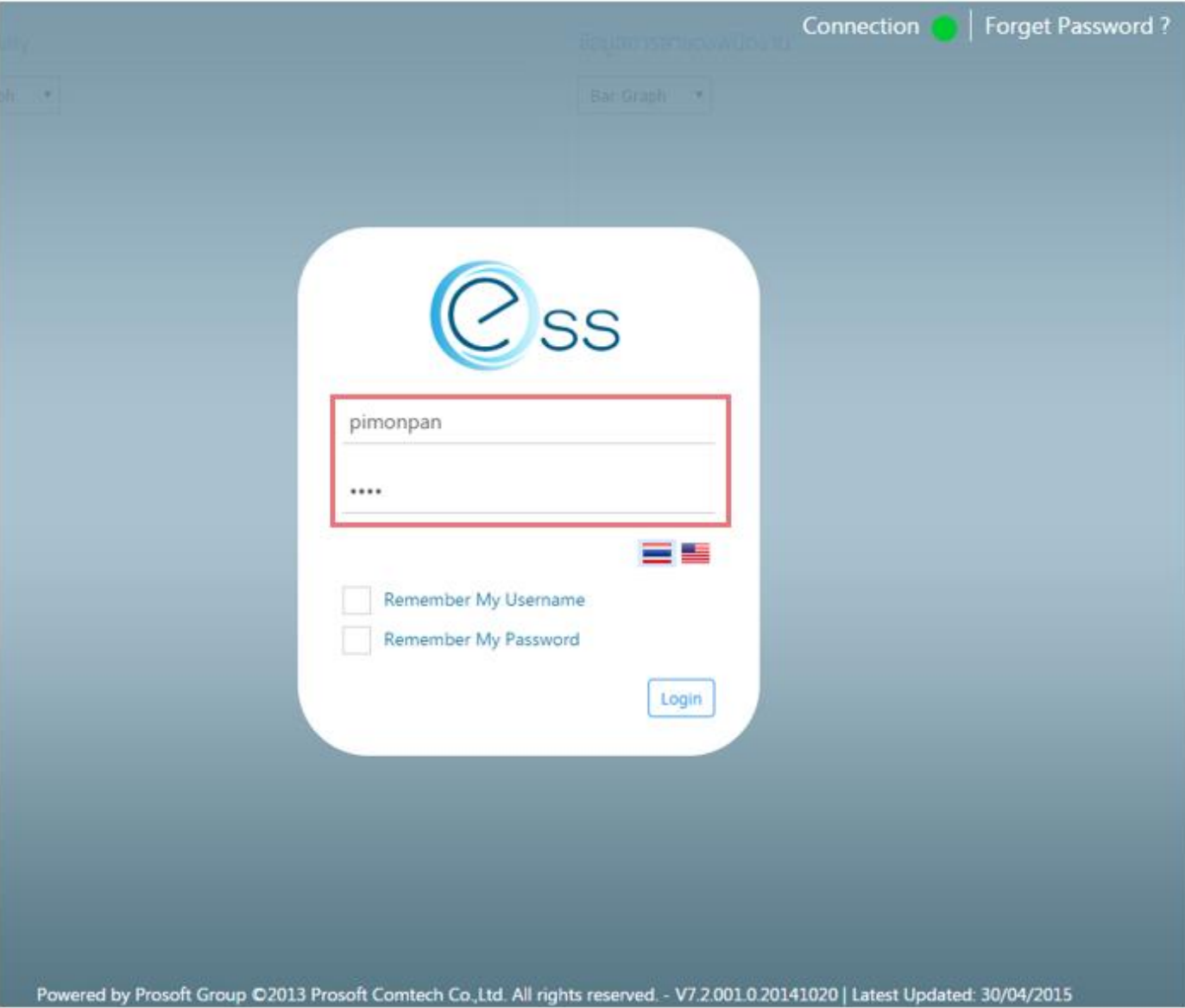

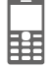

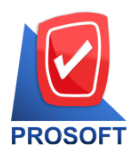

2571/1 ซอฟท์แวร์รีสอร์ท ถนนรามคำแหง แขวงหัวหมาก เขตบางกะปิ กรุงเทพฯ 10240 **โทรศัพท์: 0-2739-5900 (อัตโนมัติ) โทรสาร: 0-2739-5910, 0-2739-5940 http://www.prosoft.co.th** 

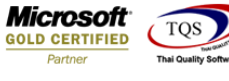

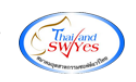

2. **แถบเมนู Main** Home จะแสดงข้อมูลต่างๆ ที่เป็นข้อมูลของ User ที่ Login เข้าใช้งานระบบ

้รูปแบบ (ตามภาพด้านล่าง) ข้อมูลที่แสดงจะเป็นข้อมูลของ User ที่ login เข้าใช้งาน ประกอบด้วย

- เอกสารขออนุมัติ
- ี เอกสารอนุมัติการร้องขอ (จะเห็นเฉพาะ user ที่มีสิทธิ์ในการอนุมัติเอกสาร)
- ข้อมลการลา
- Productivity

#### เอกสารขออนุมัติ

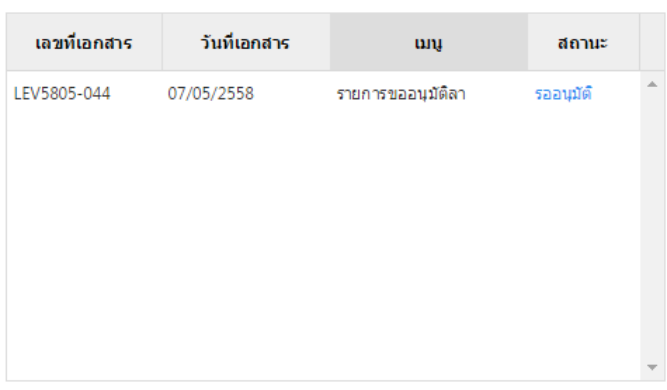

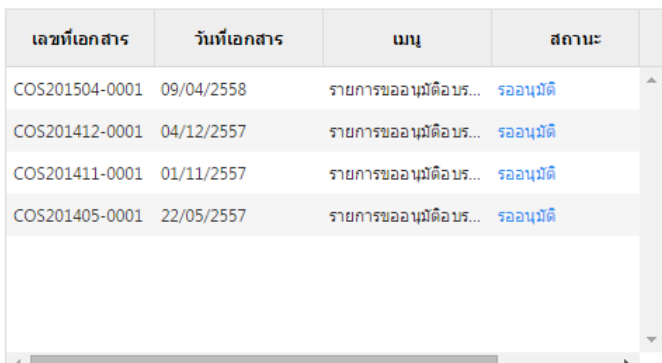

เอกสารอนุมัติการร้องขอ

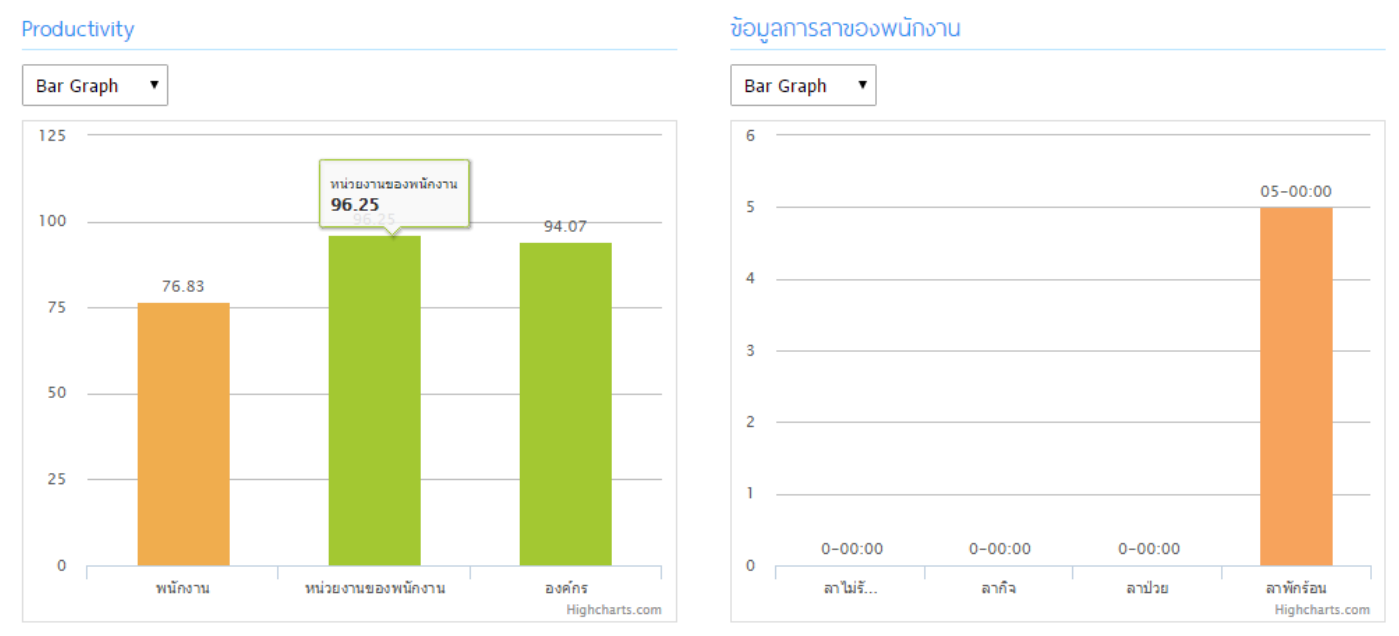

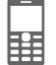

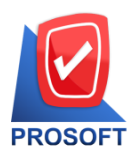

**2571/1 ซอฟท์แวร์รีสอร์ท ถนนรามค าแหง แขวงหัวหมาก เขตบางกะปิกรุงเทพฯ 10240 โทรศัพท์: 0-2739-5900 (อัตโนมัติ) โทรสาร: 0-2739-5910, 0-2739-5940 http://www.prosoft.co.th** 

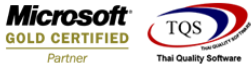

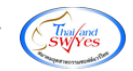

3. **แถบเมนู Personnel** ประกอบด้วยข้อมูลส่วนตัวของ user ซึ่งสามารถเปลี่ยนแปลง update ข้อมูลต่างๆ ของตนเองได้ (ดังภาพ)

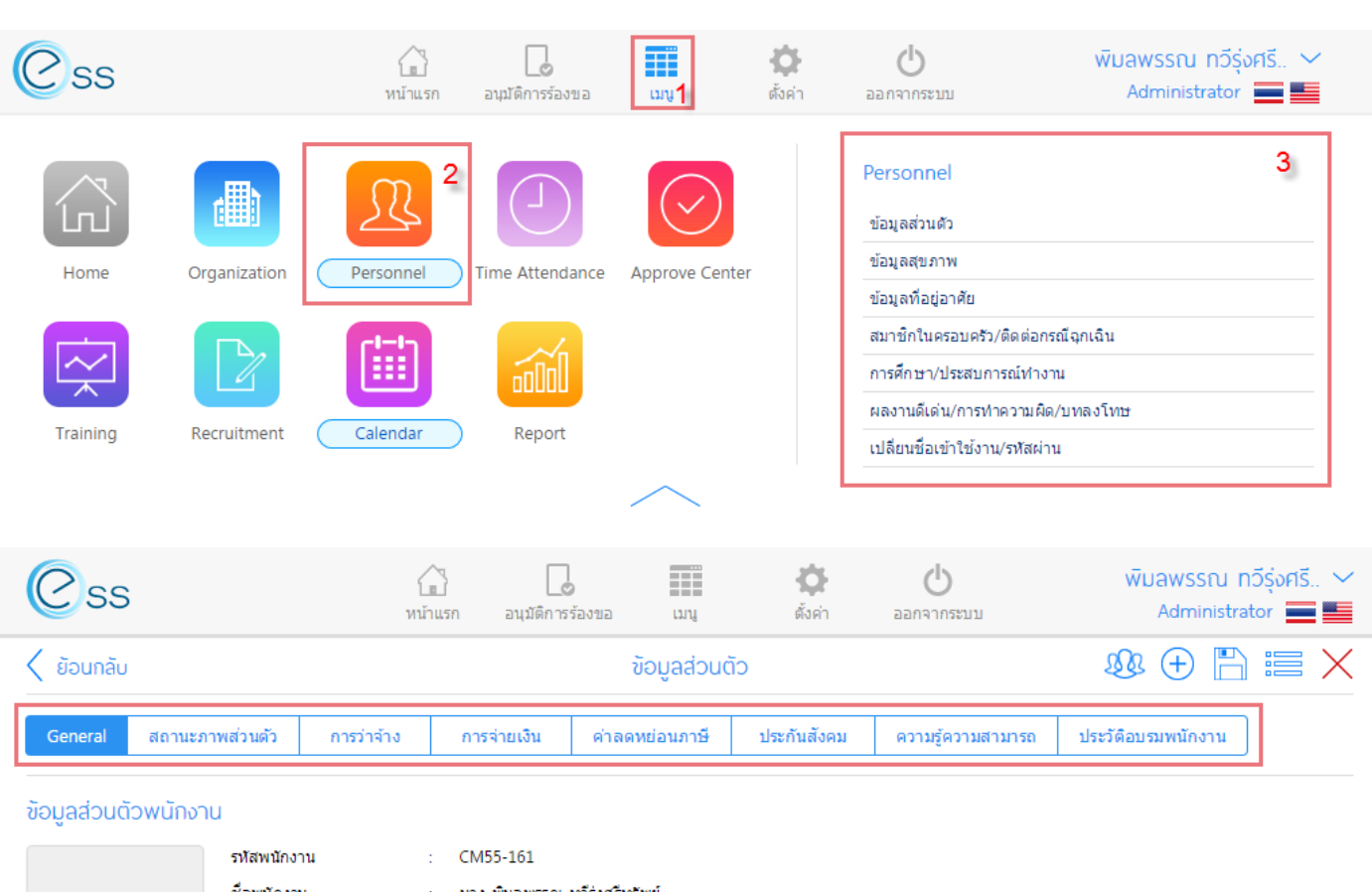

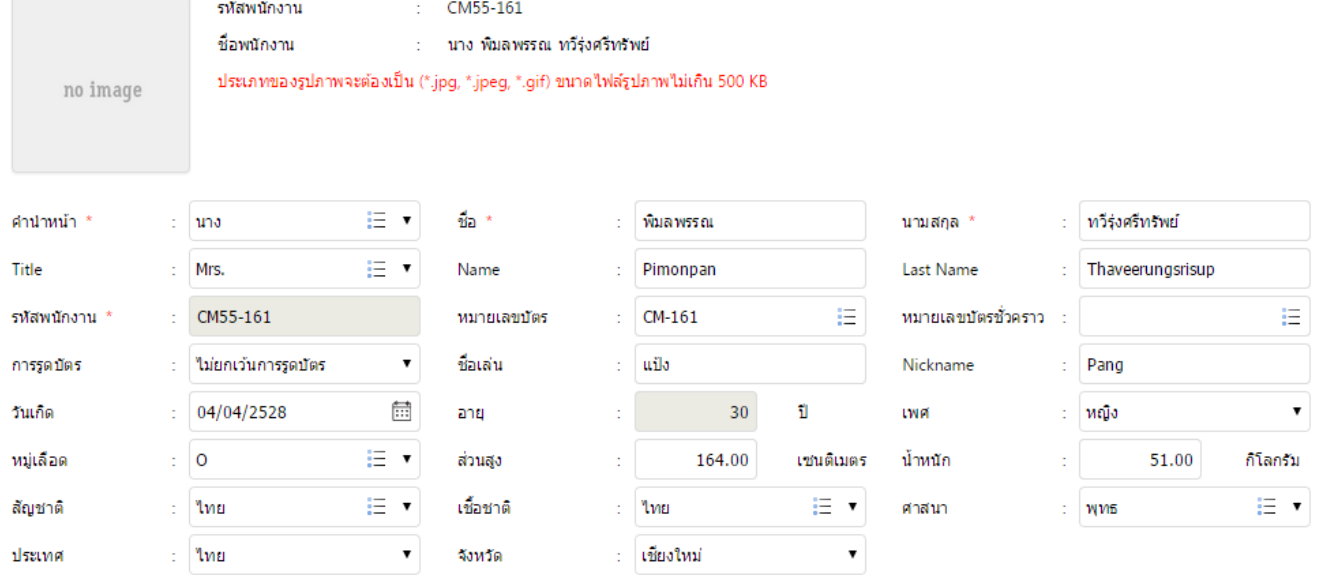

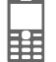

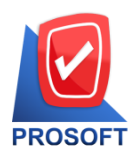

**2571/1 ซอฟท์แวร์รีสอร์ท ถนนรามค าแหง แขวงหัวหมาก เขตบางกะปิกรุงเทพฯ 10240 โทรศัพท์: 0-2739-5900 (อัตโนมัติ) โทรสาร: 0-2739-5910, 0-2739-5940 http://www.prosoft.co.th** 

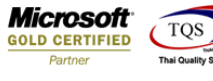

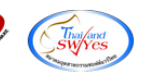

#### ีสถานะภาพส่วนตัว

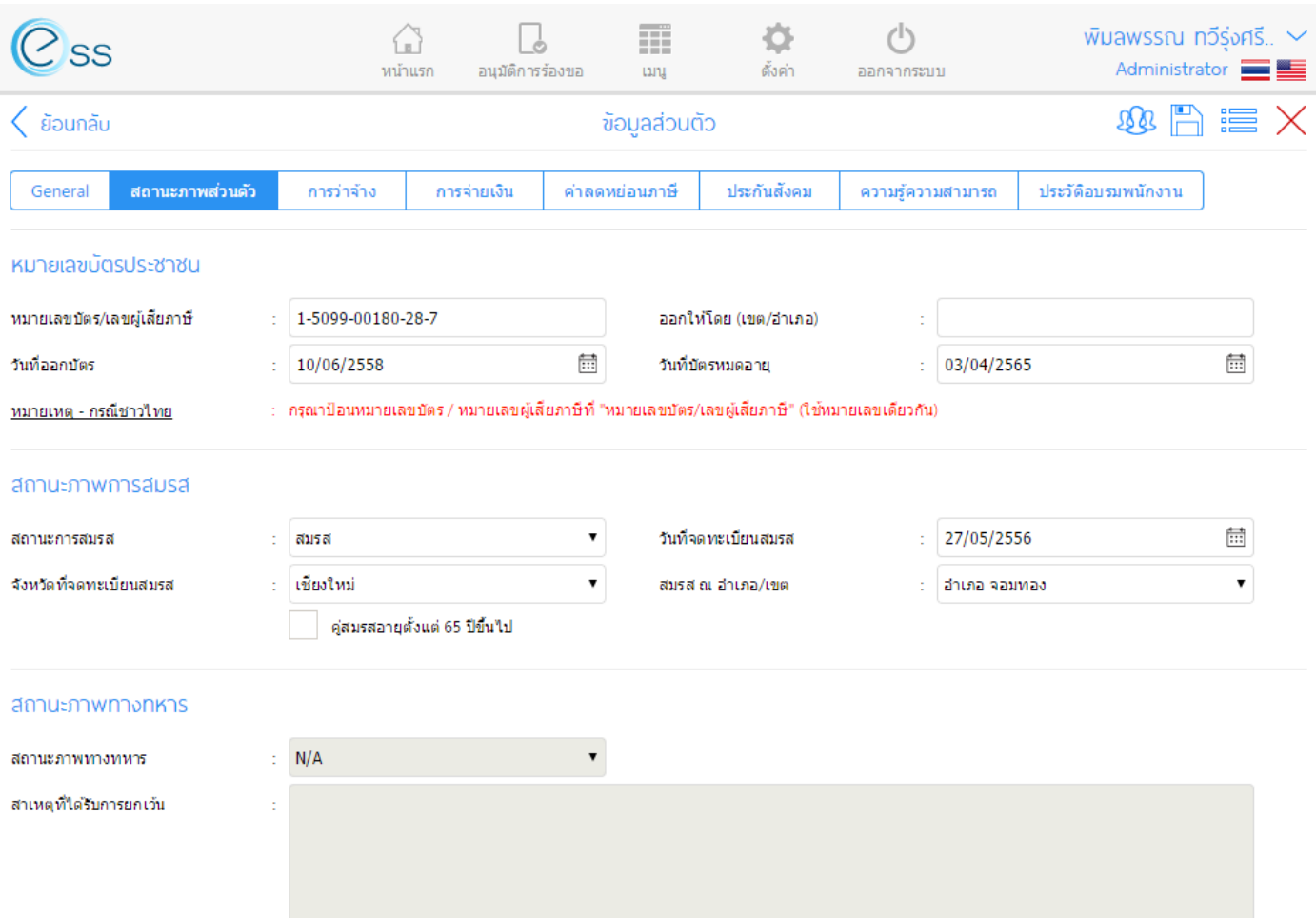

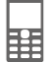

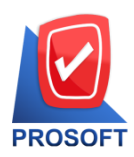

**2571/1 ซอฟท์แวร์รีสอร์ท ถนนรามค าแหง แขวงหัวหมาก เขตบางกะปิกรุงเทพฯ 10240** 

**โทรศัพท์: 0-2739-5900 (อัตโนมัติ) โทรสาร: 0-2739-5910, 0-2739-5940 http://www.prosoft.co.th** 

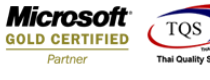

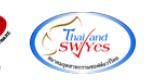

#### ค่าลดหย่อนภาษี

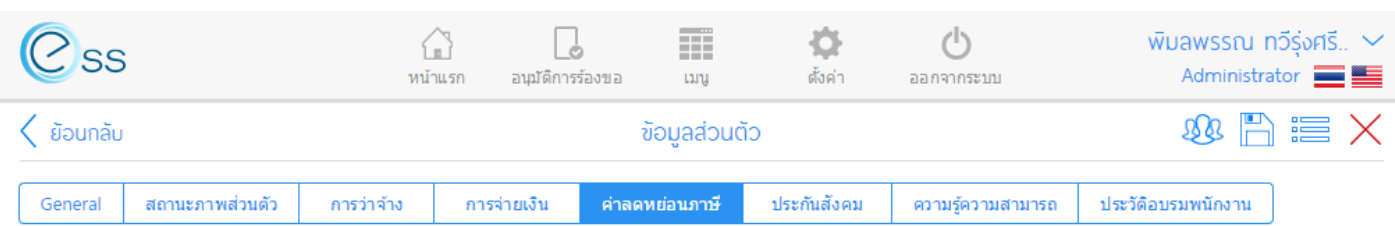

### → ข้อมูลคู่สมรส/รายการที่ได้รับการยกเว้น

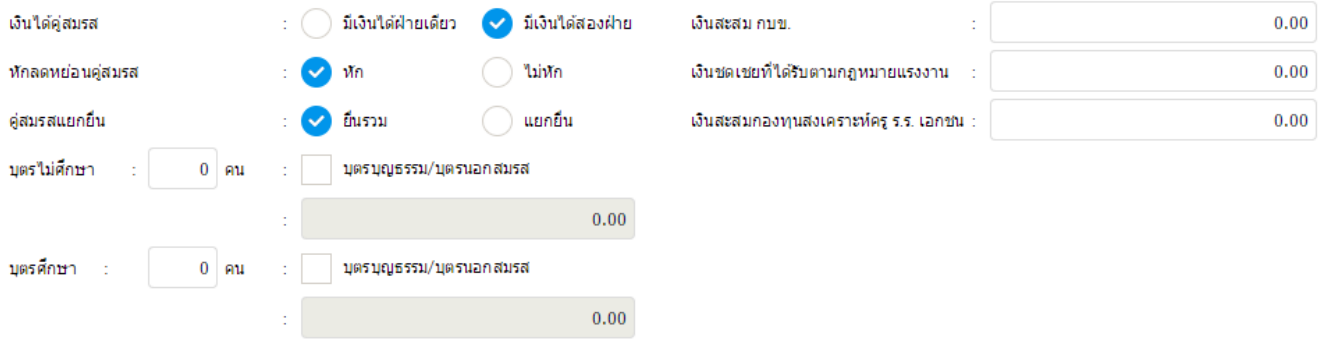

### ⊕ ข้อมูลรายการที่ได้รับการลดหย่อน

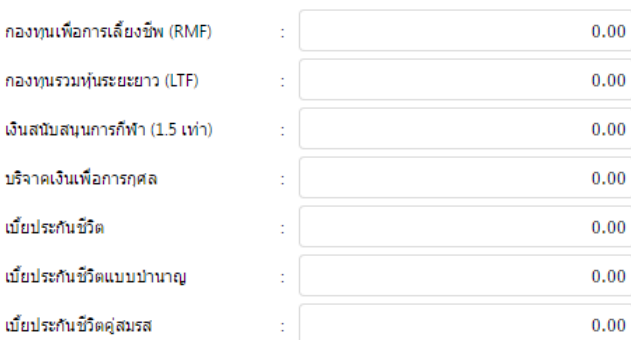

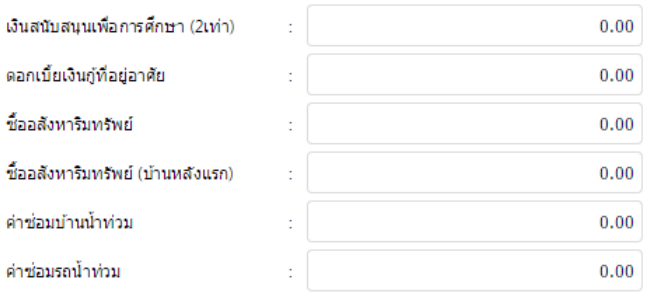

#### → ข้อมูลค่าลดหย่อนบิดา-มารดา

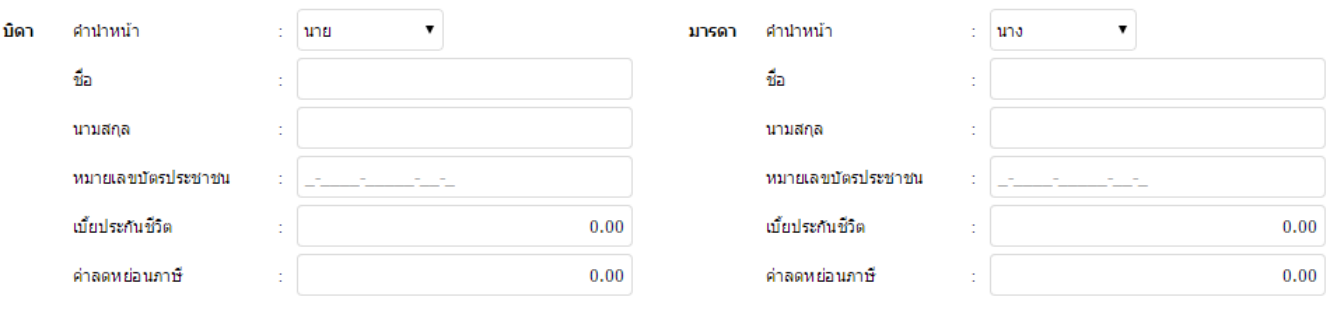

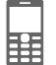

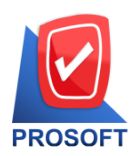

**2571/1 ซอฟท์แวร์รีสอร์ท ถนนรามค าแหง แขวงหัวหมาก เขตบางกะปิกรุงเทพฯ 10240 โทรศัพท์: 0-2739-5900 (อัตโนมัติ) โทรสาร: 0-2739-5910, 0-2739-5940 http://www.prosoft.co.th** 

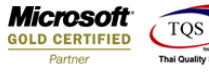

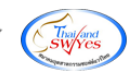

#### ประกันสังคม

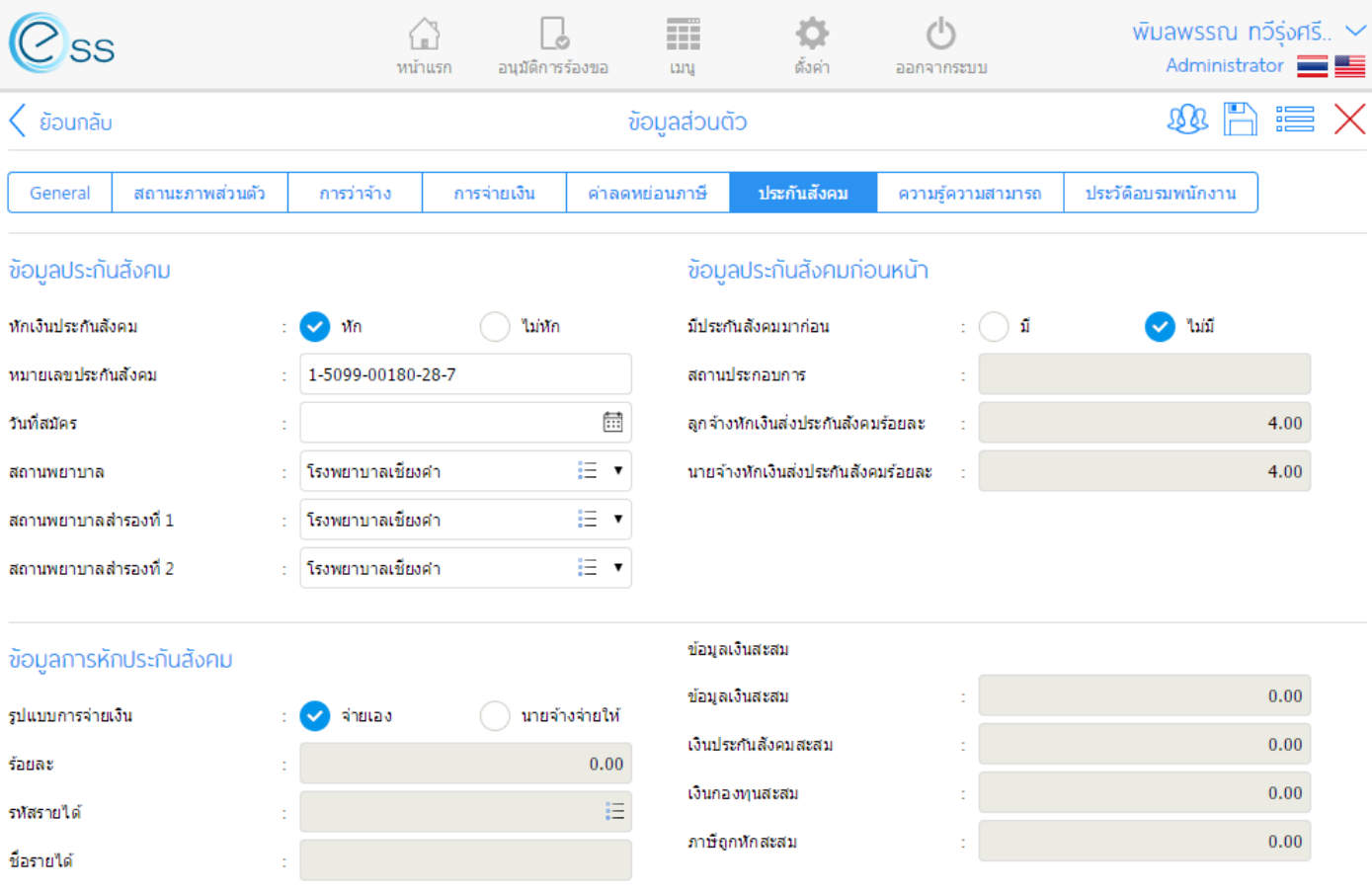

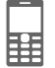

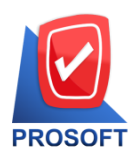

**2571/1 ซอฟท์แวร์รีสอร์ท ถนนรามค าแหง แขวงหัวหมาก เขตบางกะปิกรุงเทพฯ 10240 โทรศัพท์: 0-2739-5900 (อัตโนมัติ) โทรสาร: 0-2739-5910, 0-2739-5940 http://www.prosoft.co.th** 

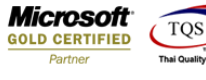

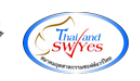

#### ความรู้ความสามารถ

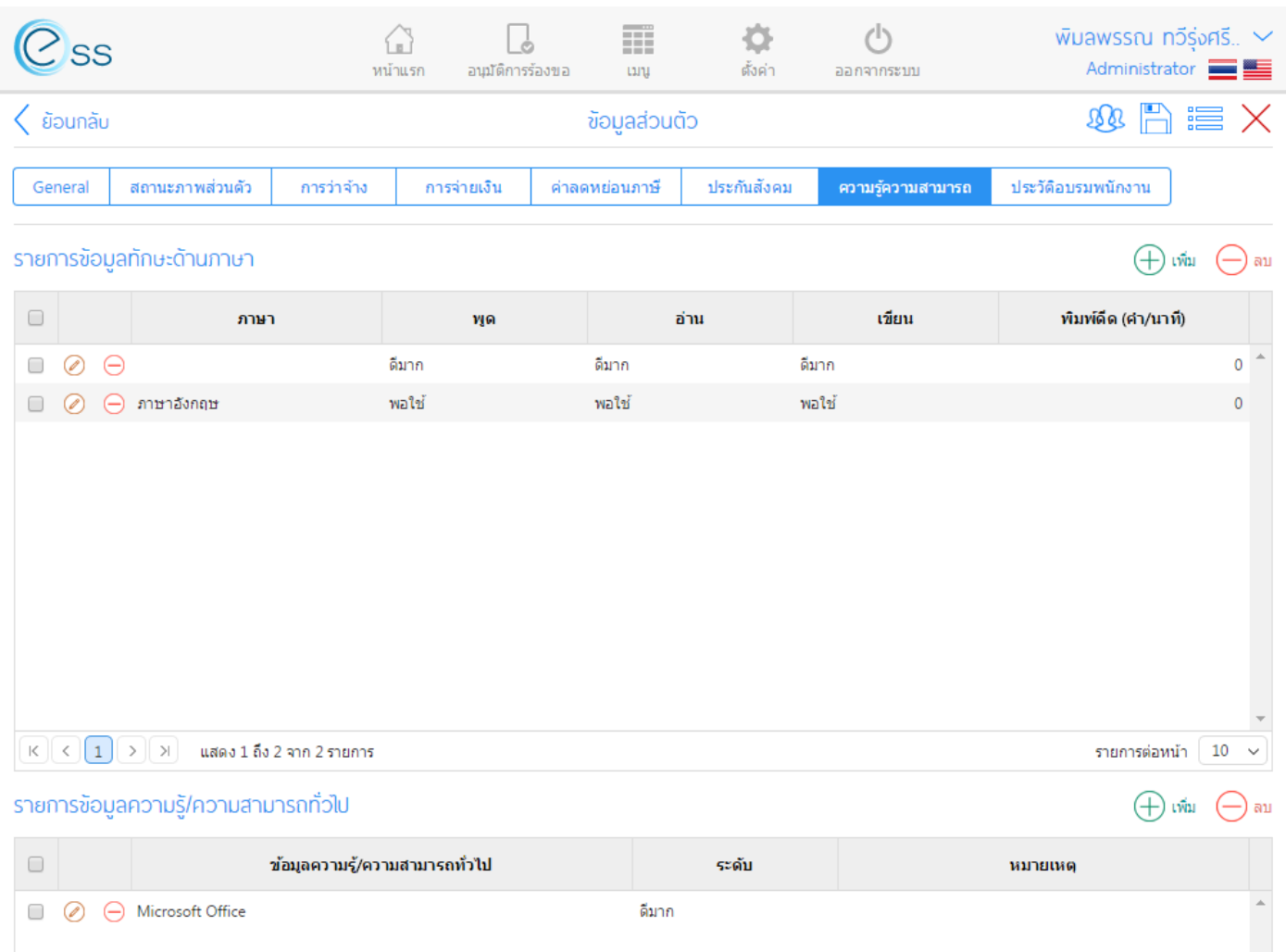

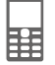

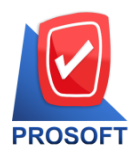

**2571/1 ซอฟท์แวร์รีสอร์ท ถนนรามค าแหง แขวงหัวหมาก เขตบางกะปิกรุงเทพฯ 10240 โทรศัพท์: 0-2739-5900 (อัตโนมัติ) โทรสาร: 0-2739-5910, 0-2739-5940 http://www.prosoft.co.th** 

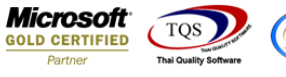

#### 4. **แถบเมนู Time Attendance** ประกอบด ้วยข ้อมูลเวลาการท างานของ user สามารถเรียกดูเอกสารการลาของตนเอง หรือทีมงานได<sub>้</sub> (กรณีสิทธิ์ของ user เป็นหัวหน้างาน)

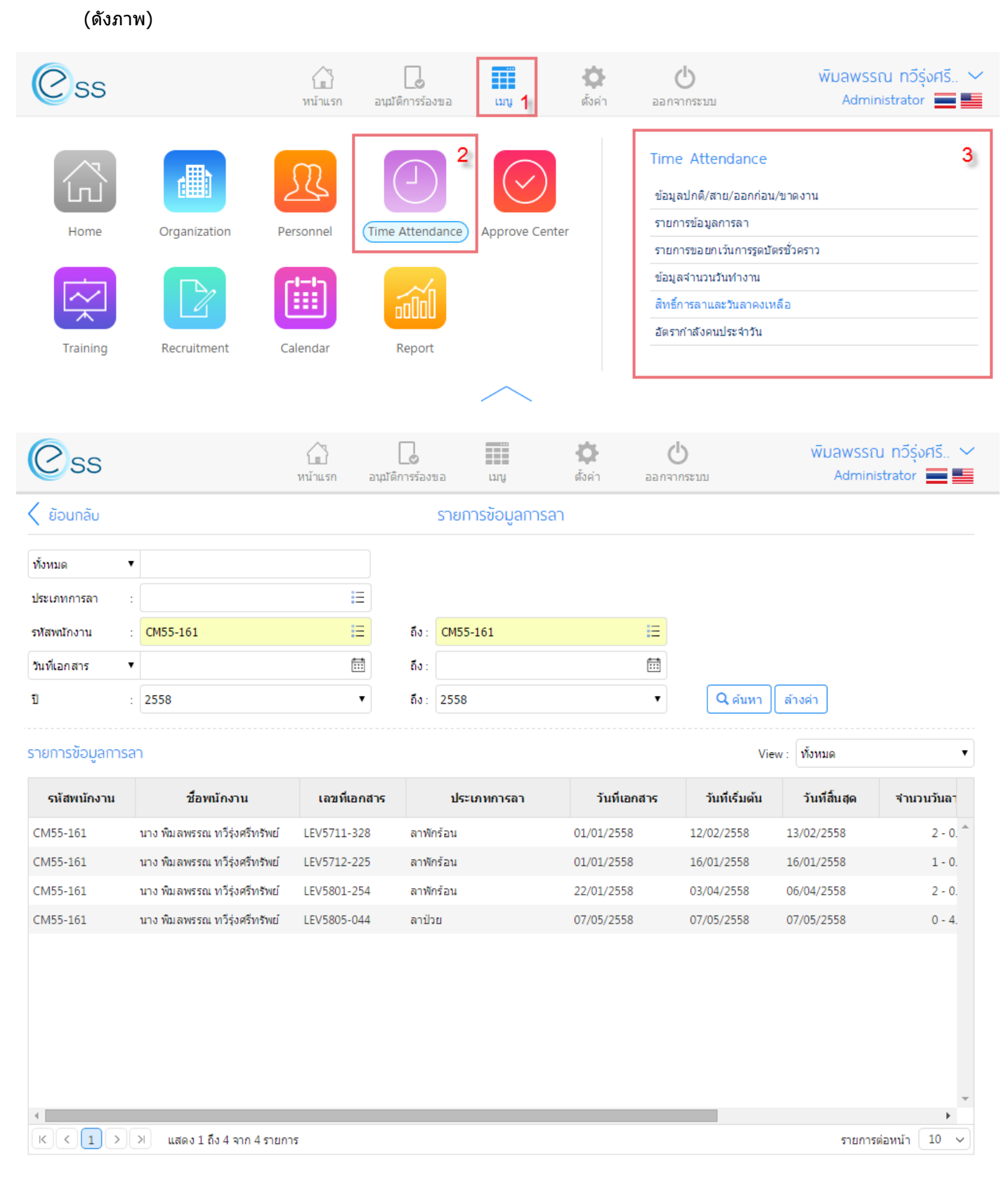

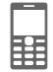

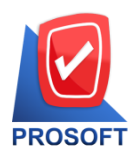

**2571/1 ซอฟท์แวร์รีสอร์ท ถนนรามค าแหง แขวงหัวหมาก เขตบางกะปิกรุงเทพฯ 10240 โทรศัพท์: 0-2739-5900 (อัตโนมัติ) โทรสาร: 0-2739-5910, 0-2739-5940 http://www.prosoft.co.th** 

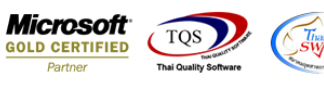

ี เมนู ข้อมูลสาย/ออกก่อน/ขาดงาน User สามารถเลือกดูเวลาการทำงานของตนเองได้ เพียงระบุ รหัสพนักงาน และวันที่ต้องการ เรียกดูข ้อมูล

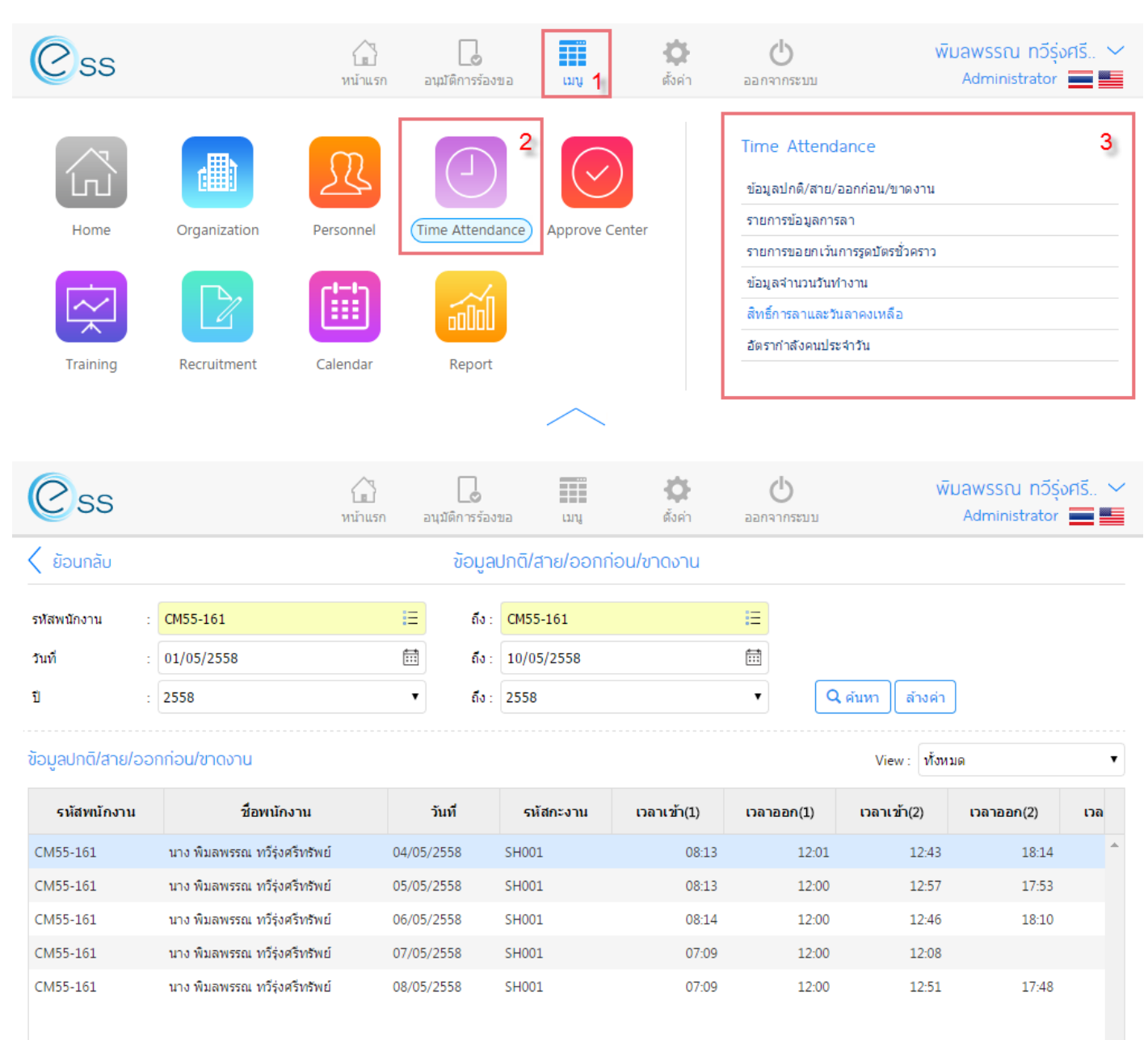

 $\overline{K}$  (  $\overline{1}$   $\overline{)$   $\overline{)}$   $\overline{)$  แสดง 1 ถึง 5 จาก 5 รายการ

Powered by Prosoft Group @2013 Prosoft Comtech Co.,Ltd. All rights reserved. - V7.2.001.0.20141020 | Latest Updated: 30/04/2015

รายการต่อหน้า 10

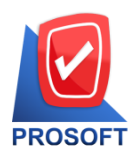

**2571/1 ซอฟท์แวร์รีสอร์ท ถนนรามค าแหง แขวงหัวหมาก เขตบางกะปิกรุงเทพฯ 10240** 

**โทรศัพท์: 0-2739-5900 (อัตโนมัติ) โทรสาร: 0-2739-5910, 0-2739-5940 http://www.prosoft.co.th** 

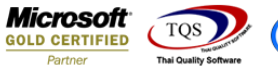

### เมนู ข้อมูลการลา User สามารถเลือกดูข้อมูลการลาของตนและทีมงานได้

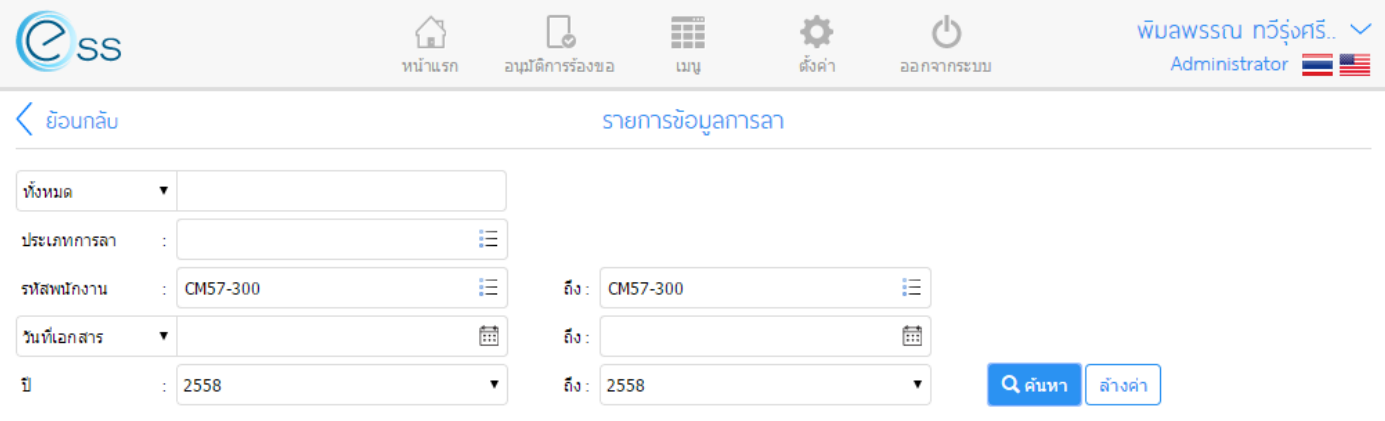

#### รายการข้อมูลการลา

View: ทั้งหมด

รายการต่อหน้า 10

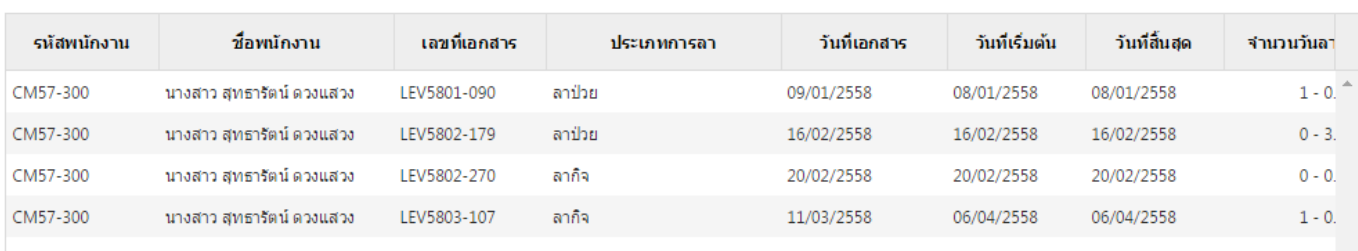

 $K$   $\left($   $\left($   $\right)$   $\left($   $\right)$   $\left($   $\right)$   $\left($   $\right)$ แสดง 1 ถึง 4 จาก 4 รายการ

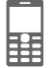

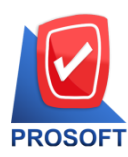

**2571/1 ซอฟท์แวร์รีสอร์ท ถนนรามค าแหง แขวงหัวหมาก เขตบางกะปิกรุงเทพฯ 10240 โทรศัพท์: 0-2739-5900 (อัตโนมัติ) โทรสาร: 0-2739-5910, 0-2739-5940 http://www.prosoft.co.th** 

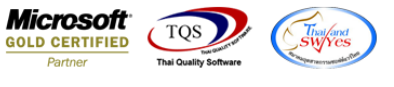

### ี เมนู ข้อมูลจำนวนวันทำงาน User สามารถเลือกดูในช่วงเวลาที่ต้องการว่า ตนเอง หรือ ทีมงาน มาทำงานกี่วันบ้าง มีทำงาน OT หรือไม่

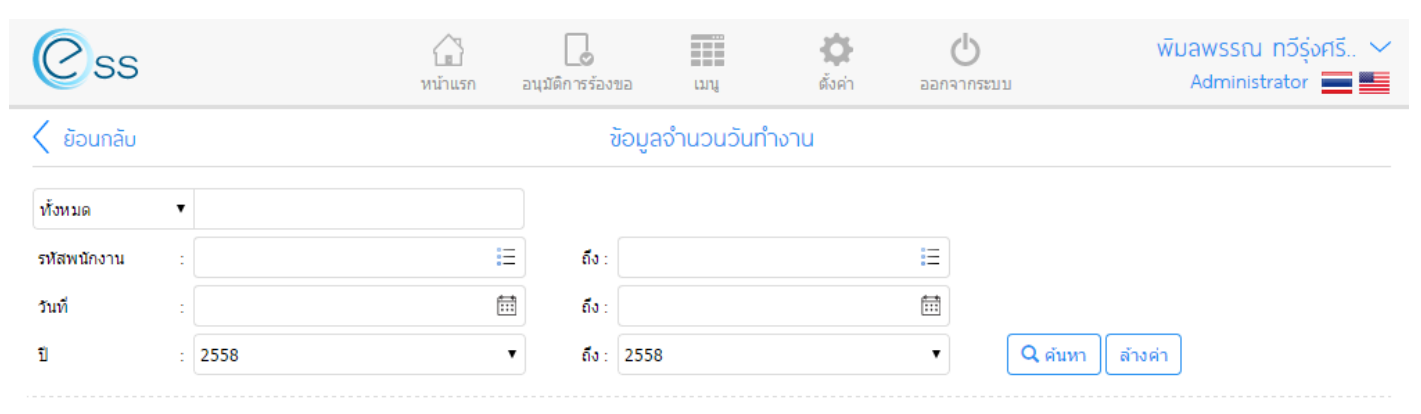

#### ข้อมูลจำนวนวันทำงาน

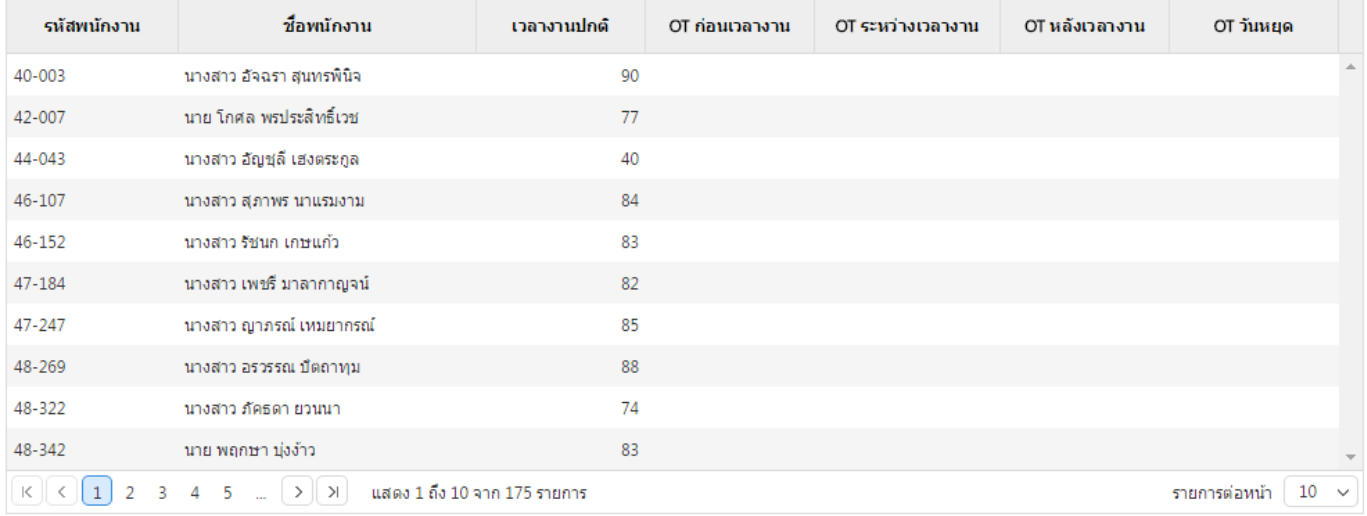

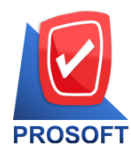

**2571/1 ซอฟท์แวร์รีสอร์ท ถนนรามค าแหง แขวงหัวหมาก เขตบางกะปิกรุงเทพฯ 10240 โทรศัพท์: 0-2739-5900 (อัตโนมัติ) โทรสาร: 0-2739-5910, 0-2739-5940 http://www.prosoft.co.th** 

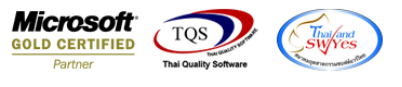

### ิ เมนูสิทธิ์การลาและวันลาคงเหลือ User สามารถตรวจสอบสิทธิ์ของตนเอง หรือทีมงานได้ ในการลาทุกประเภท

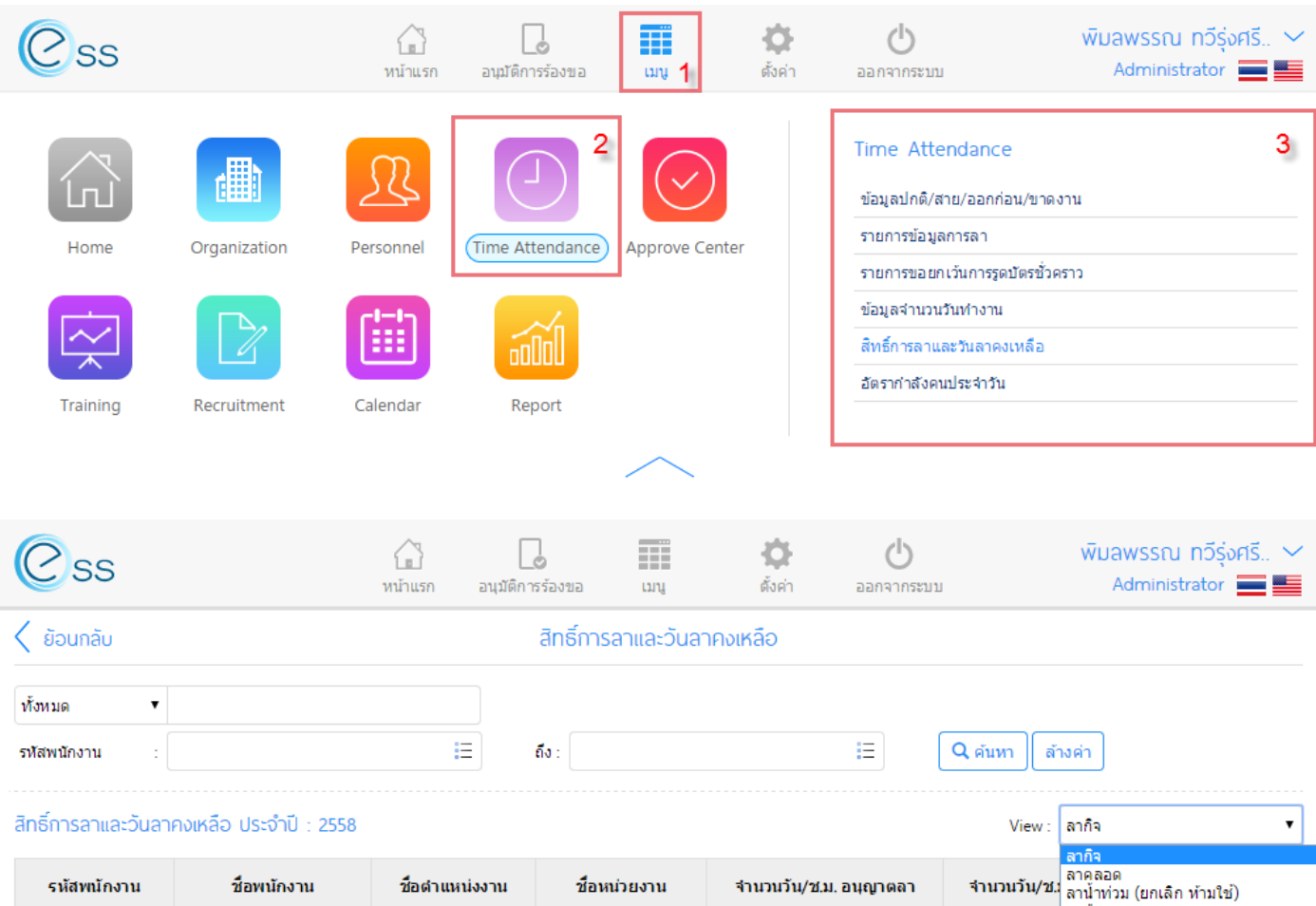

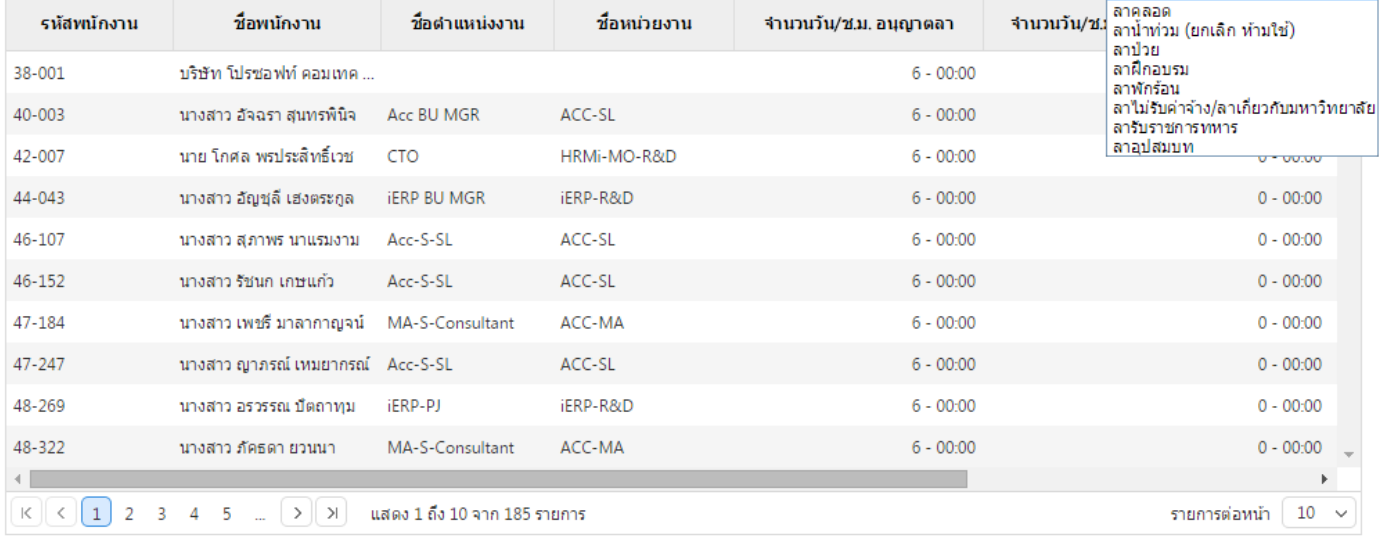

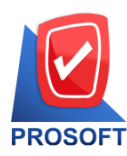

**2571/1 ซอฟท์แวร์รีสอร์ท ถนนรามค าแหง แขวงหัวหมาก เขตบางกะปิกรุงเทพฯ 10240 โทรศัพท์: 0-2739-5900 (อัตโนมัติ) โทรสาร: 0-2739-5910, 0-2739-5940 http://www.prosoft.co.th** 

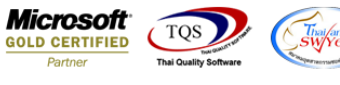

#### 5. **แถบเมนู Approve Center** พนักงานสามารถคีย์บันทึกขออนุมัติลา ผ่านระบบ ESS ได ้ (อยู่ที่บ้านก็สามารถได้ผ่าน web) โดย

- 1. เลือก แถบเมนู Approve Center
- 2. เลือก New เอกสาร

(ดังภาพ)

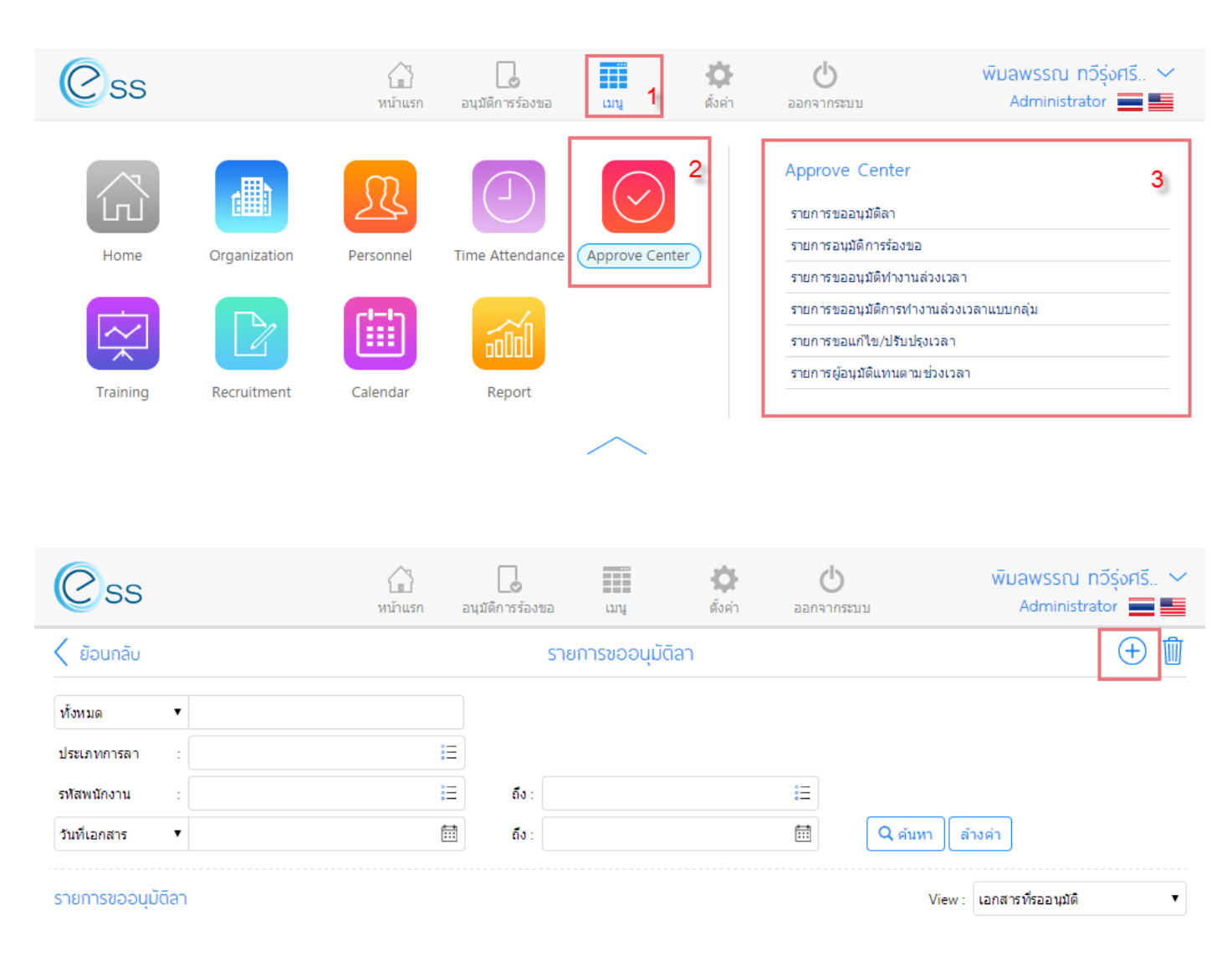

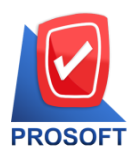

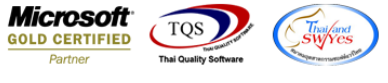

3. ระบบจะแสดงหน้าจอสำหรับบันทึกรายละเอียดการขออนุมัติลา สามารถกรอกข้อมูลเลือกประเภทการลา เลือกช่วงเวลาที่ต้องการ ิลา เสร็จแล้ว Save เอกสารได้ทันที ขั้นตอนเหมือนการใช้งานผ่านระบบของ HRMi ในองค์กร ข้อมูลต่างๆ เหล่านี้ใช้ database เดียวกันกับ Center องค์กร (ดังภาพ)

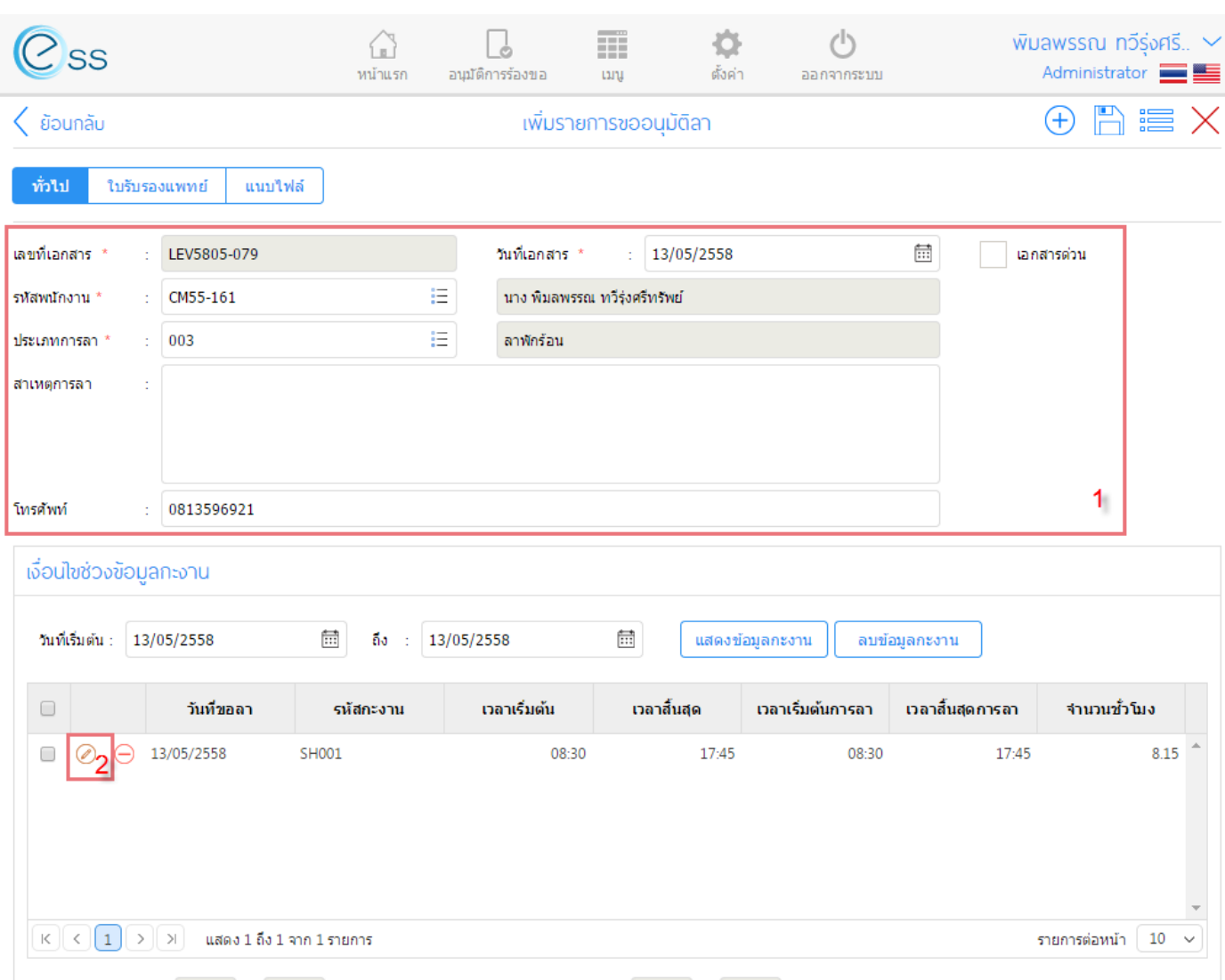

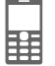

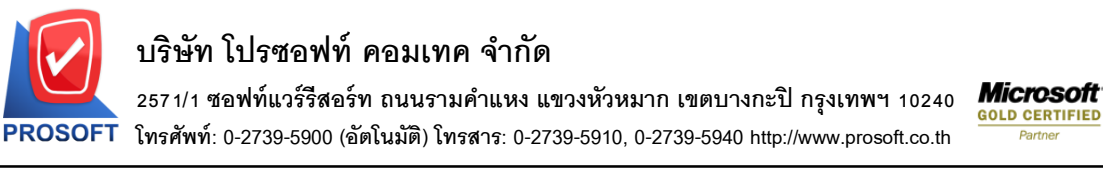

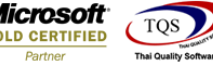

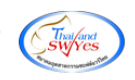

#### ้ นอกจากนี้ กรณีที่ User มีสิทธิ์ในการอนมัติเอกสารการลาให้กับทีมงาน หน้าจอจะแสดงข้อมล

1. เอกสารที่รออนุมัติ ่ 2. เอกสารการร้องข้อที่ได*้*รับการอนุมัติแล*้*ว (ดังภาพ)

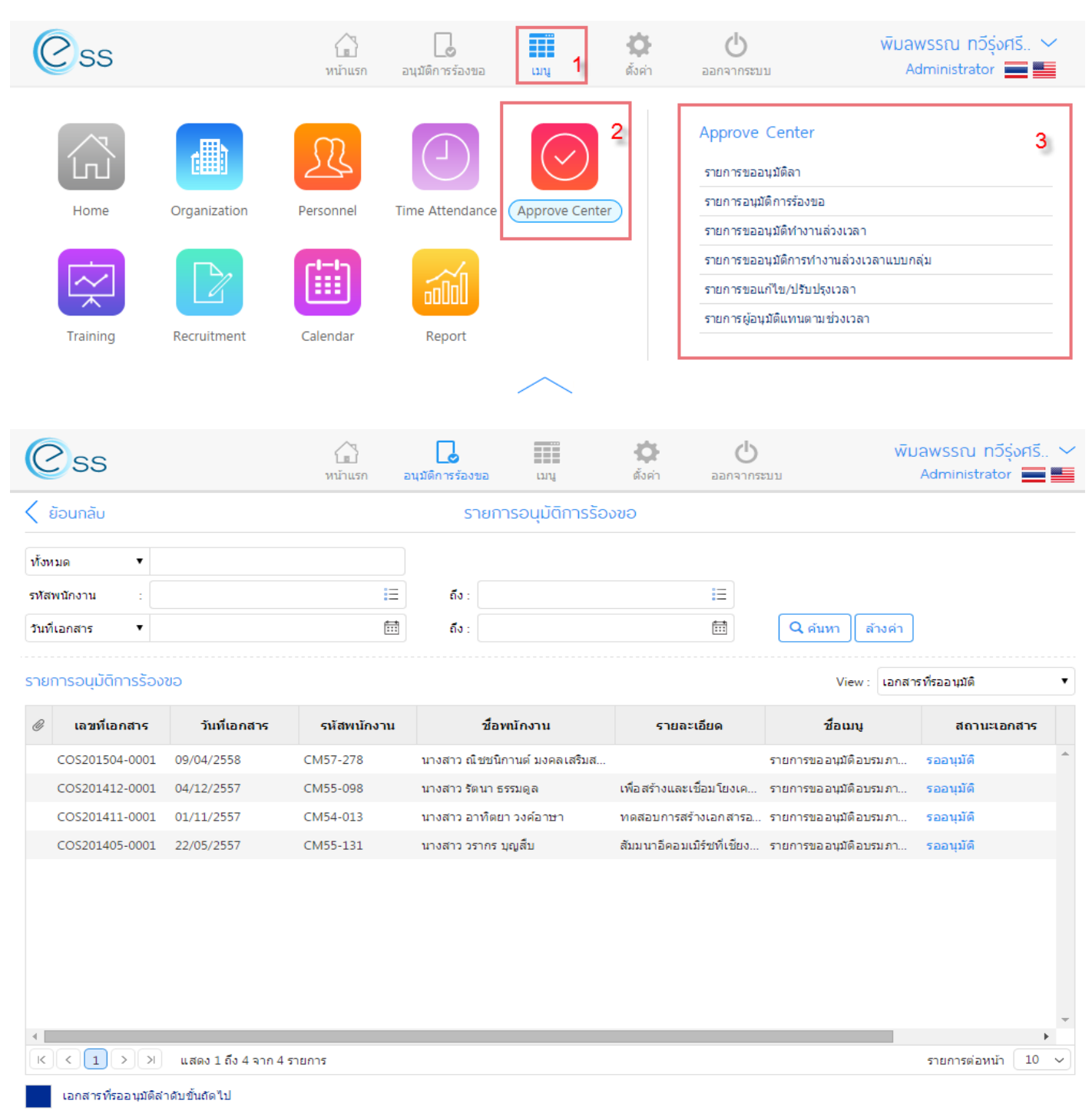

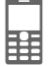

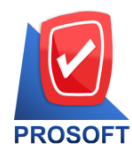

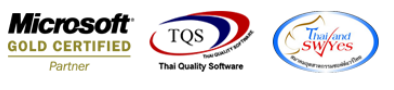

### เมนู บันทึกขออนุมัติทำงานล่วงเวลา >> new เอกสารใหม่ >> บันทึกรายละเอียดที่กำหนด >> Save

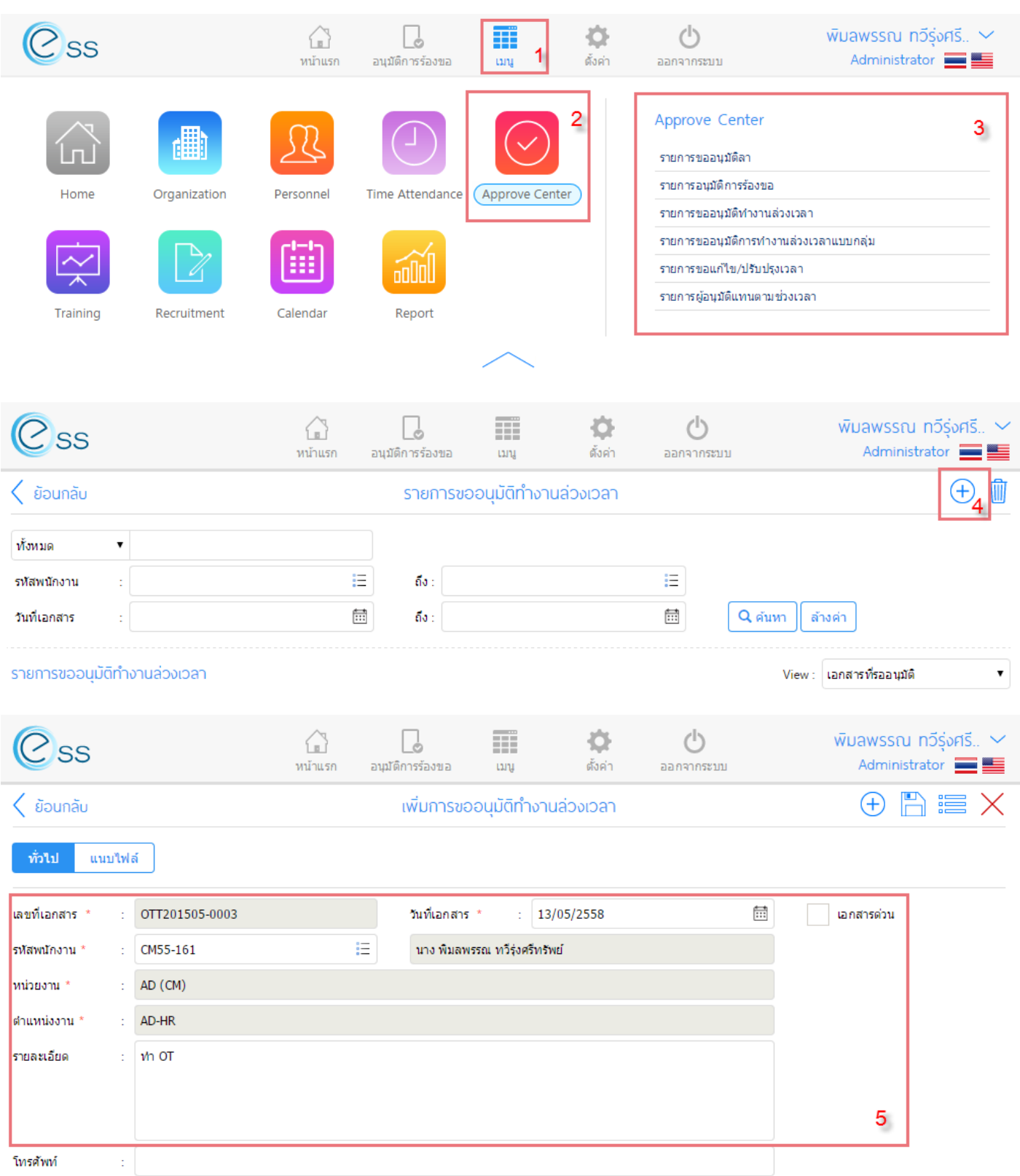

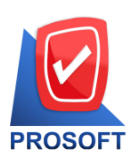

**2571/1 ซอฟท์แวร์รีสอร์ท ถนนรามค าแหง แขวงหัวหมาก เขตบางกะปิกรุงเทพฯ 10240 โทรศัพท์: 0-2739-5900 (อัตโนมัติ) โทรสาร: 0-2739-5910, 0-2739-5940 http://www.prosoft.co.th** 

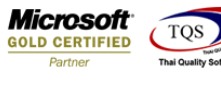

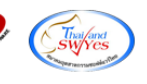

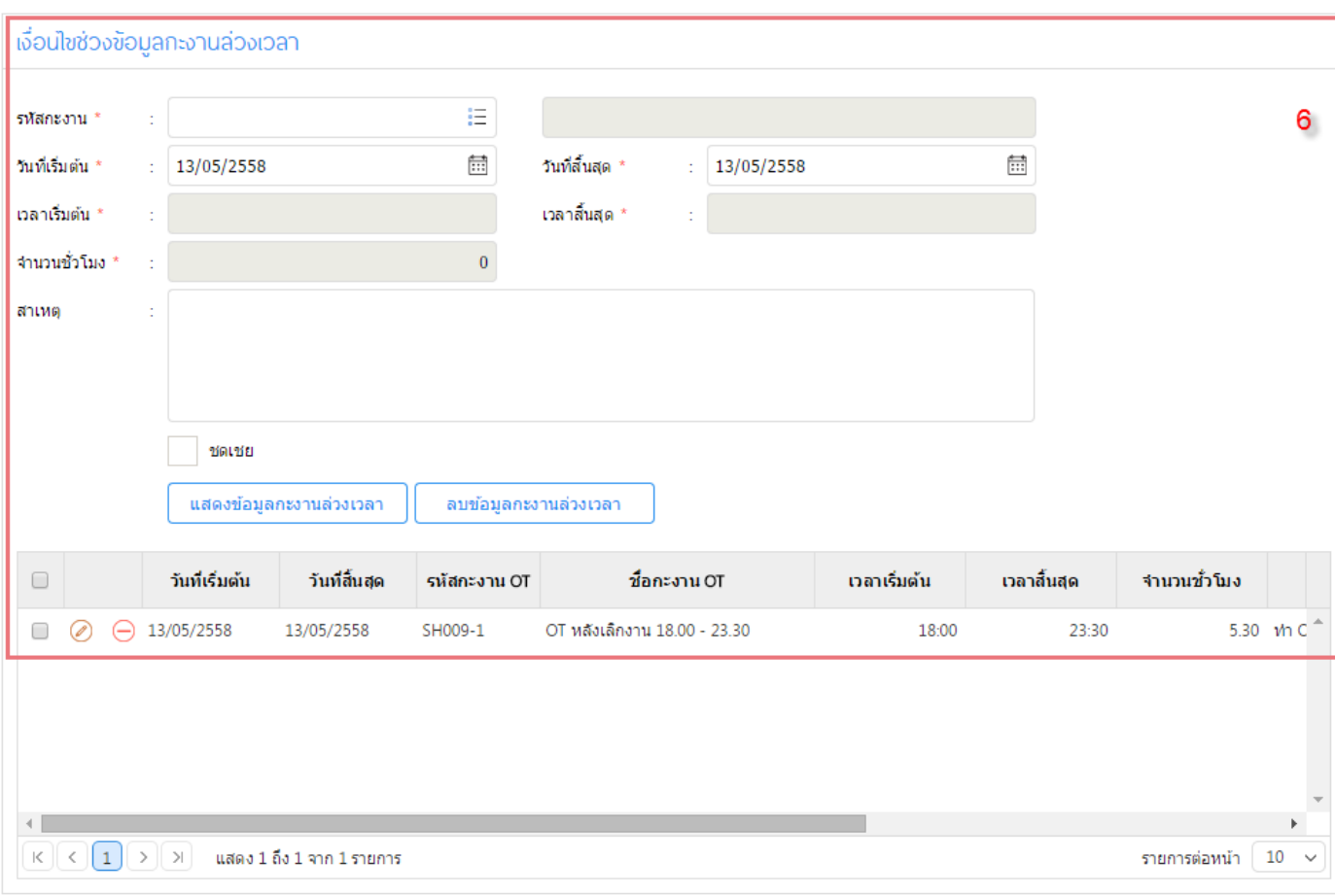

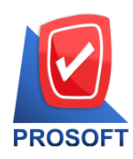

**2571/1 ซอฟท์แวร์รีสอร์ท ถนนรามค าแหง แขวงหัวหมาก เขตบางกะปิกรุงเทพฯ 10240 โทรศัพท์: 0-2739-5900 (อัตโนมัติ) โทรสาร: 0-2739-5910, 0-2739-5940 http://www.prosoft.co.th** 

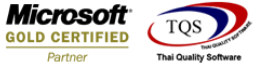

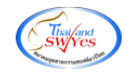

### **6. แถบเมนู Calendar**

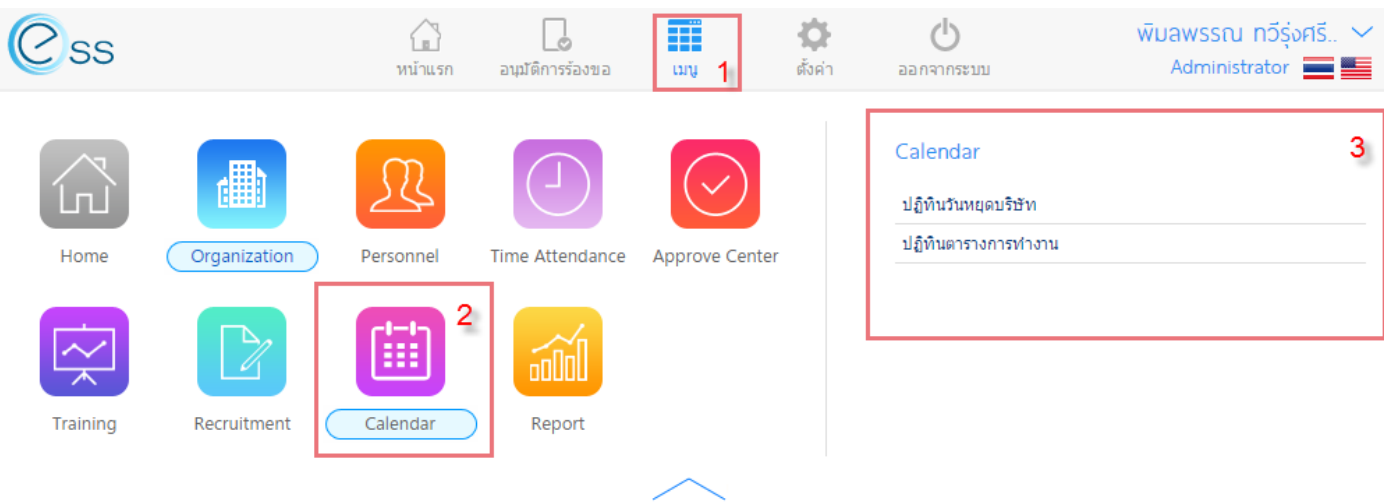

### ประกอบด้วย 2 เมนู ได้แก่

**1. ปฏิทินวันหยุดบริษัท** >> แสดงข ้อมูลตามเดือนปีที่เลือก ในรูปแบบเดือนต่อเดือน User สามารถทราบ ี ได้ว่าในเดือนนั้นๆ มีวันทำงาน, วันหยุดประจำสัปดาห์, วันหยุดประจำปี วันไหนบ้าง (ตัวอย่างดังภาพ)

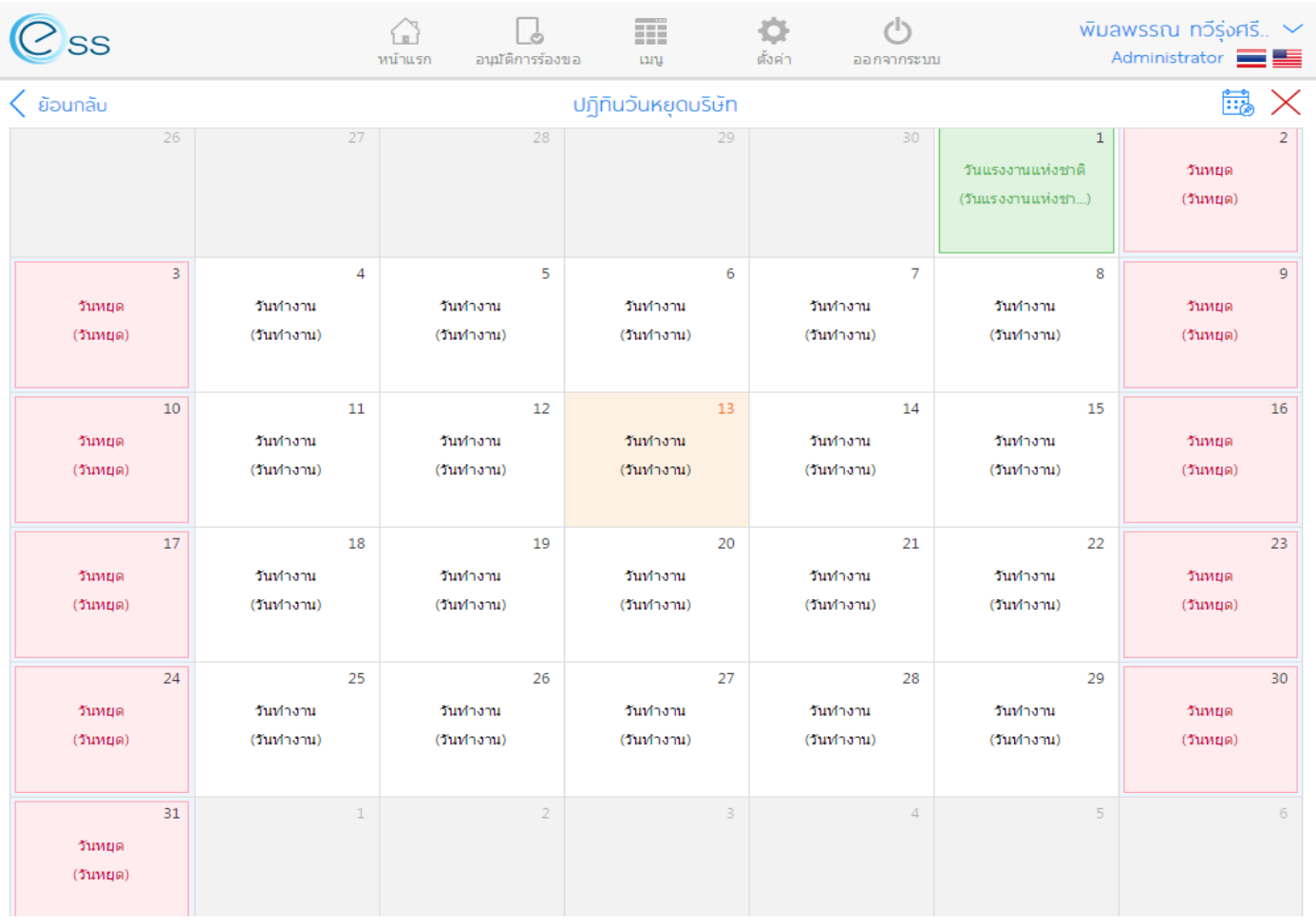

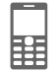

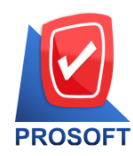

**2571/1 ซอฟท์แวร์รีสอร์ท ถนนรามค าแหง แขวงหัวหมาก เขตบางกะปิกรุงเทพฯ 10240 โทรศัพท์: 0-2739-5900 (อัตโนมัติ) โทรสาร: 0-2739-5910, 0-2739-5940 http://www.prosoft.co.th** 

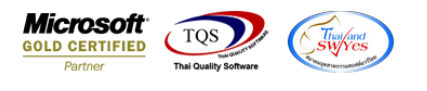

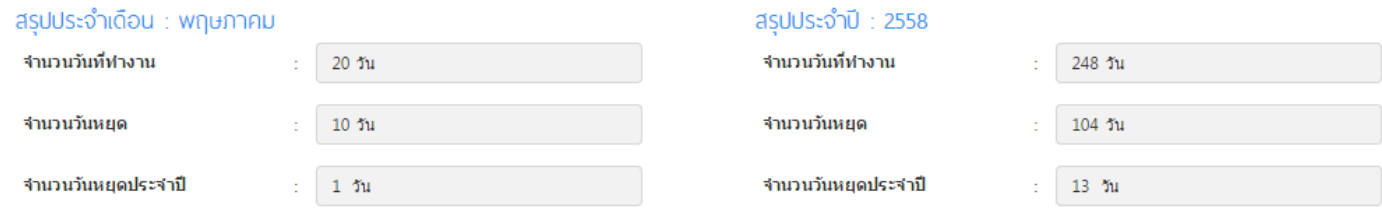

Powered by Prosoft Group ©2013 Prosoft Comtech Co.,Ltd. All rights reserved. - V7.2.001.0.20141020 | Latest Updated: 30/04/2015

#### 2. ปฏ**ิทินตารางการทำงาน >> แสดงตารางการทำงานของตนเอง (user login)** กรณีวันที่พนักงานมาท างานเต็มเวลา – หนา้จอแสดงเวลาเรมิ่ ตน้ สนิ้ สดุ ตามตารางการท างานของบรษิ ัท - หน้าจอแสดงเวลา (สีม่วง) เป็นช่วงเวลาที่บันทึกลา (ตัวอย่างดังภาพ)

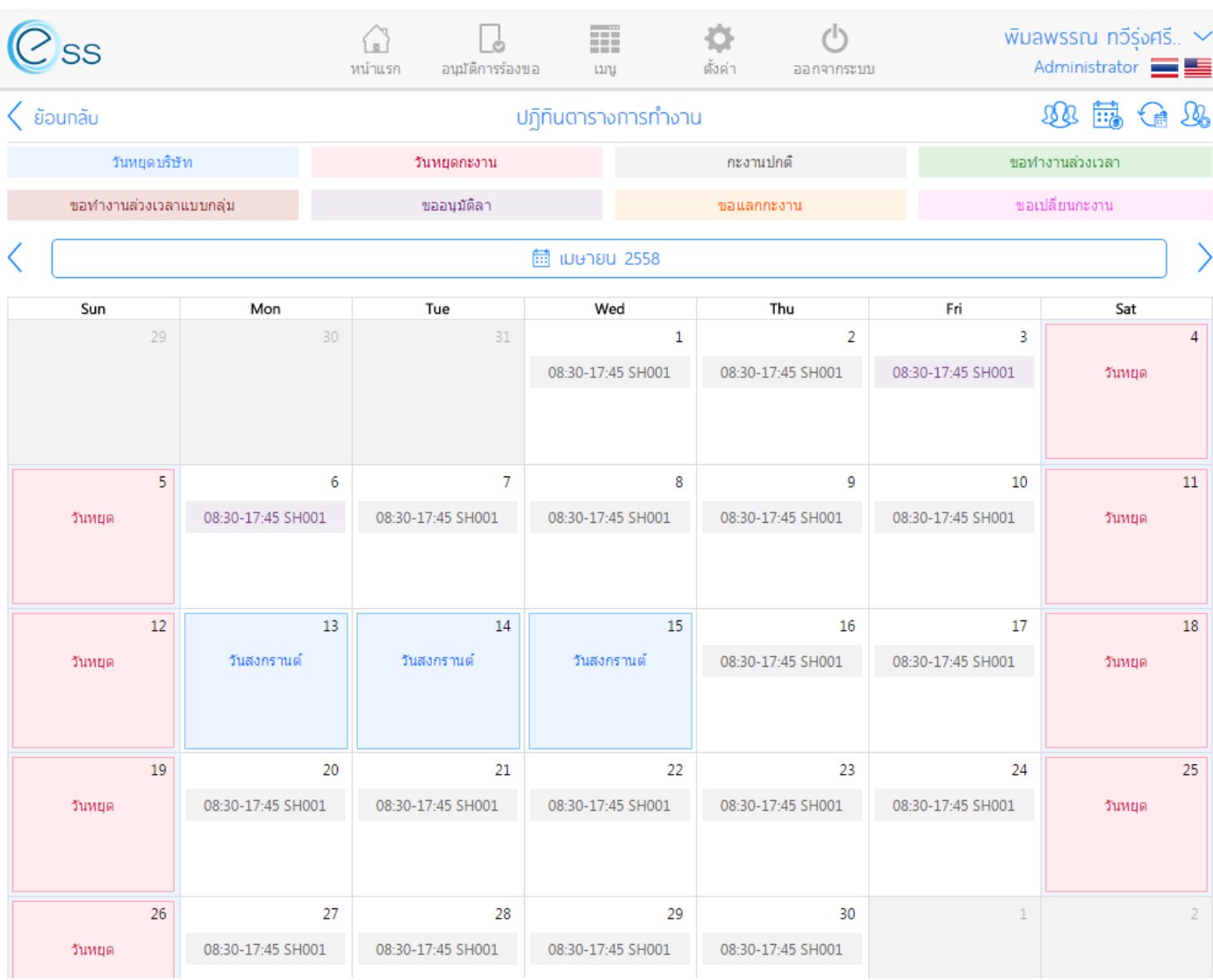

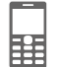

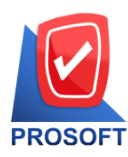

**2571/1 ซอฟท์แวร์รีสอร์ท ถนนรามค าแหง แขวงหัวหมาก เขตบางกะปิกรุงเทพฯ 10240** 

**โทรศัพท์: 0-2739-5900 (อัตโนมัติ) โทรสาร: 0-2739-5910, 0-2739-5940 http://www.prosoft.co.th** 

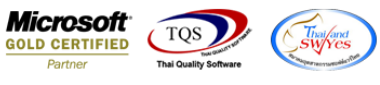

#### 7. **แถบเมนู Training**

User สามารถ บันทึกขออนุมัติอบรมภาบนอก และดูเอกสารขออนุมัติอบรมภายนอกได ้ (ดังภาพ)

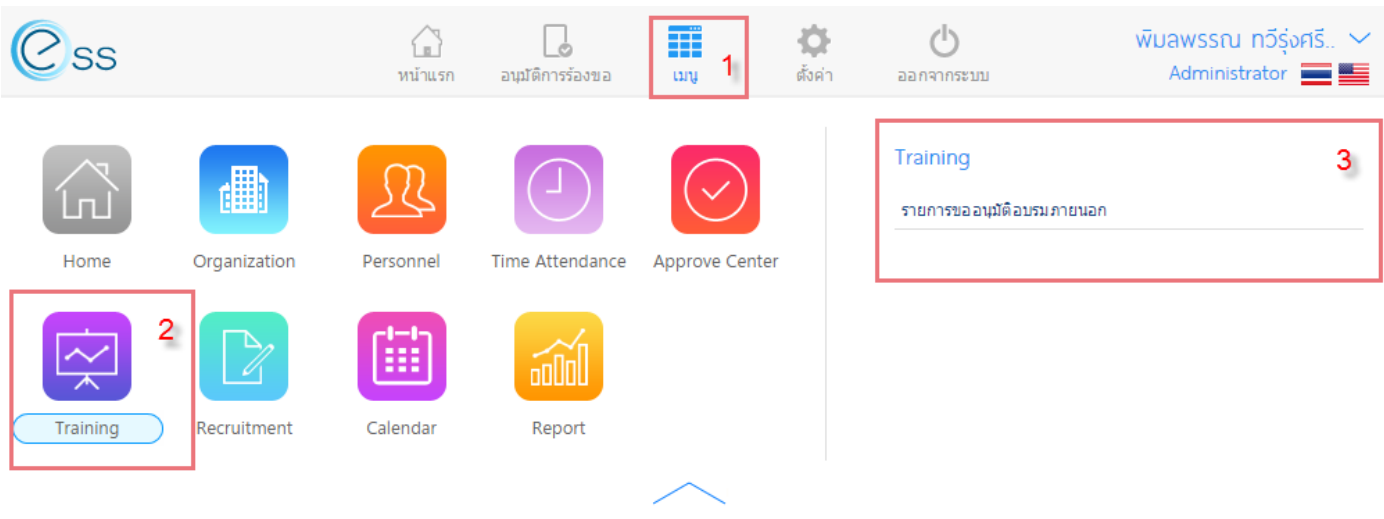

### ้ขั้นตอนการบันทึกขออนมัติอบรมภายนอกได้ผ่านหน้าจอนี้ โดย

- 1. คลิกเลือก New เอกสาร
- 2. ระบบจะแสดงหน้าจอสำหรับบันทึกรายละเอียดการขออนุมัติอบรมภายนอก กรอกข้อมูลเสร็จแล้ว Save (ดังภาพ)

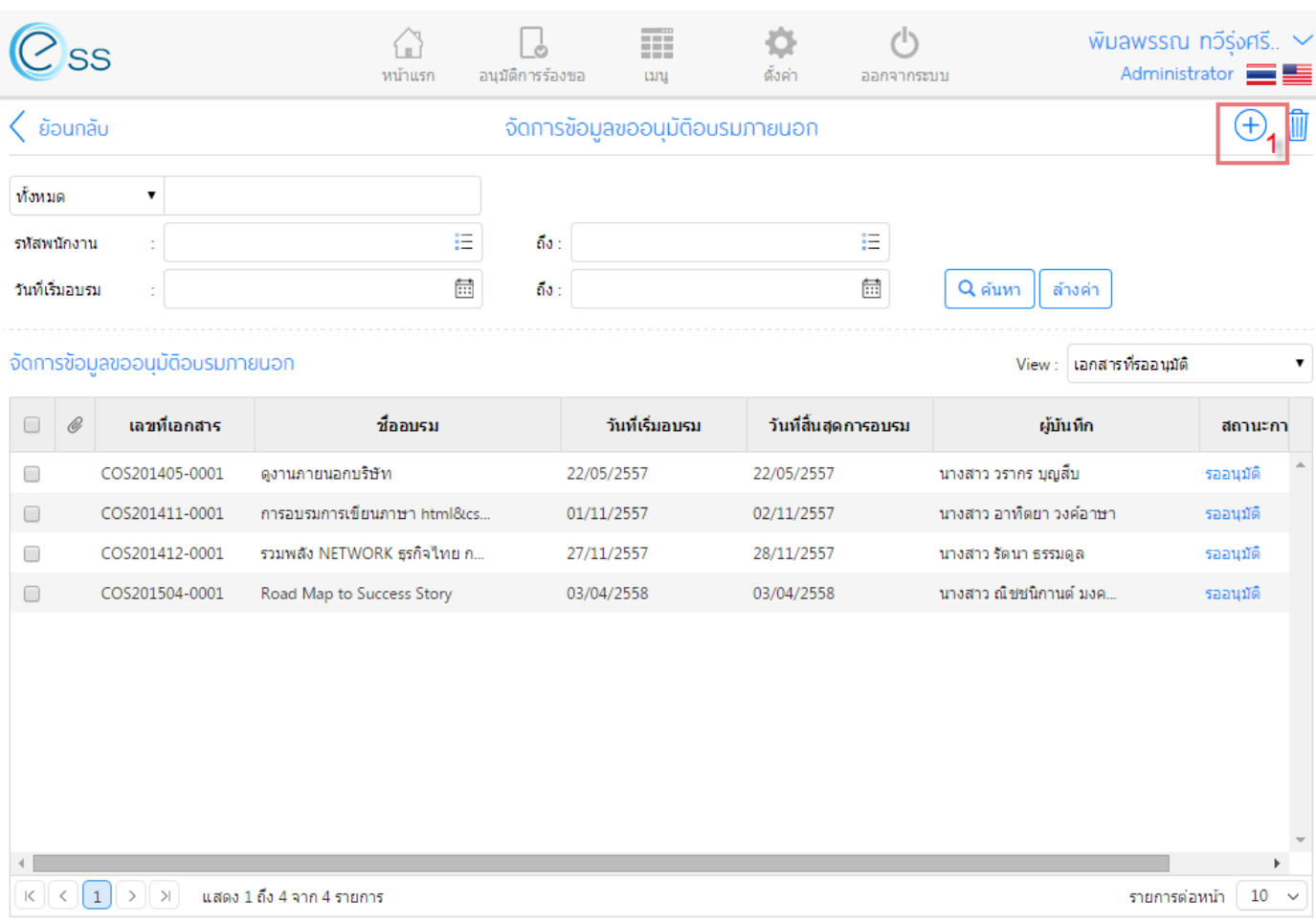

![](_page_20_Picture_12.jpeg)

![](_page_21_Picture_0.jpeg)

![](_page_21_Picture_132.jpeg)

#### 8. **แถบเมนู Organization**

User สามารถดูข้อมูโครงสร้างองค์กร, ข้อมูลโครงสร้างตำแหน่ง, ข้อมูลโครงสร้างพนักงาน ได้จากหน้าจอนี้

ี่ ตัวอย่าง ข้อมูลโครงสร้างองค์กร (แบบ Chat) ตามภาพแท็บด้านล่างเลื่อนดูได้ครบทุกส่วนงาน

![](_page_21_Picture_5.jpeg)

**SWA** 

P

![](_page_22_Picture_0.jpeg)

**2571/1 ซอฟท์แวร์รีสอร์ท ถนนรามค าแหง แขวงหัวหมาก เขตบางกะปิกรุงเทพฯ 10240 โทรศัพท์: 0-2739-5900 (อัตโนมัติ) โทรสาร: 0-2739-5910, 0-2739-5940 http://www.prosoft.co.th** 

![](_page_22_Picture_3.jpeg)

![](_page_22_Picture_64.jpeg)

### ตัวอย่าง ข้อมูลโครงสร้างตำแหน่ง (แบบ List) ตามภาพแท็บด้านล่างเลือกดูหน้าต่างๆ ได้

![](_page_22_Picture_65.jpeg)

![](_page_22_Picture_66.jpeg)

![](_page_22_Picture_8.jpeg)

 $\vert$  List

View :

 $\ddot{\phantom{1}}$ 

![](_page_23_Picture_0.jpeg)

2571/1 ซอฟท์แวร์รีสอร์ท ถนนรามคำแหง แขวงหัวหมาก เขตบางกะปิ กรุงเทพฯ 10240 **โทรศัพท์: 0-2739-5900 (อัตโนมัติ) โทรสาร: 0-2739-5910, 0-2739-5940 http://www.prosoft.co.th** 

![](_page_23_Picture_3.jpeg)

#### ้ตัวอย่าง ข้อมูลโครงสร้างพนักงาน (แบบ Chart) ตามภาพ แท็บด้านล่างเลื่อนดูได้ครบทุกตำแหน่งงาน

![](_page_23_Picture_147.jpeg)

### ตัวอย่าง ข้อมูลโครงสร้างพนักงาน (แบบ Card) ตามภาพ แท็บด้านล่างเลือกดูหน้าต่างๆ ได้

![](_page_23_Picture_7.jpeg)

ตัวอย่าง ข้อมูลโครงสร้างพนักงาน (แบบ List) ตามภาพ แท็บด้านล่างเลือกดูหน้าต่างๆ ได้

![](_page_23_Picture_9.jpeg)

![](_page_24_Picture_0.jpeg)

**2571/1 ซอฟท์แวร์รีสอร์ท ถนนรามค าแหง แขวงหัวหมาก เขตบางกะปิกรุงเทพฯ 10240** 

![](_page_24_Picture_3.jpeg)

![](_page_24_Picture_4.jpeg)

![](_page_24_Picture_5.jpeg)

![](_page_24_Picture_107.jpeg)

![](_page_24_Picture_108.jpeg)

#### หาก User พบปัญหาในการใช้งาน หรือ ต้องการแนะนำเพิ่มเติม สามารถแจ้งมาได้ที่ email : [hr@prosoft.co.th](mailto:hr@prosoft.co.th) หรือ โทรศัพท์ 02 739 5903 หรือ 081 359 6921

จัดท าโดย พิมลพรรณ ทวีรุ่งศรีทรัพย์ Human Resource Update 01 พ.ค. 2558

![](_page_24_Picture_10.jpeg)